# **FEE** PFS:Publisher Help Index

**Commands**

File Menu Commands Edit Menu Commands View Menu Commands Page Menu Commands Text Menu Commands Object Menu Commands Master Menu Commands Insert Menu Commands Utilities Menu Commands Window Menu Commands Help Menu Commands

#### **Concepts**

**Control Strip** Publication Basics Working With Text Working With Objects

**Keyboard Short Cuts**

# **PFS:Publisher Commands Menu**

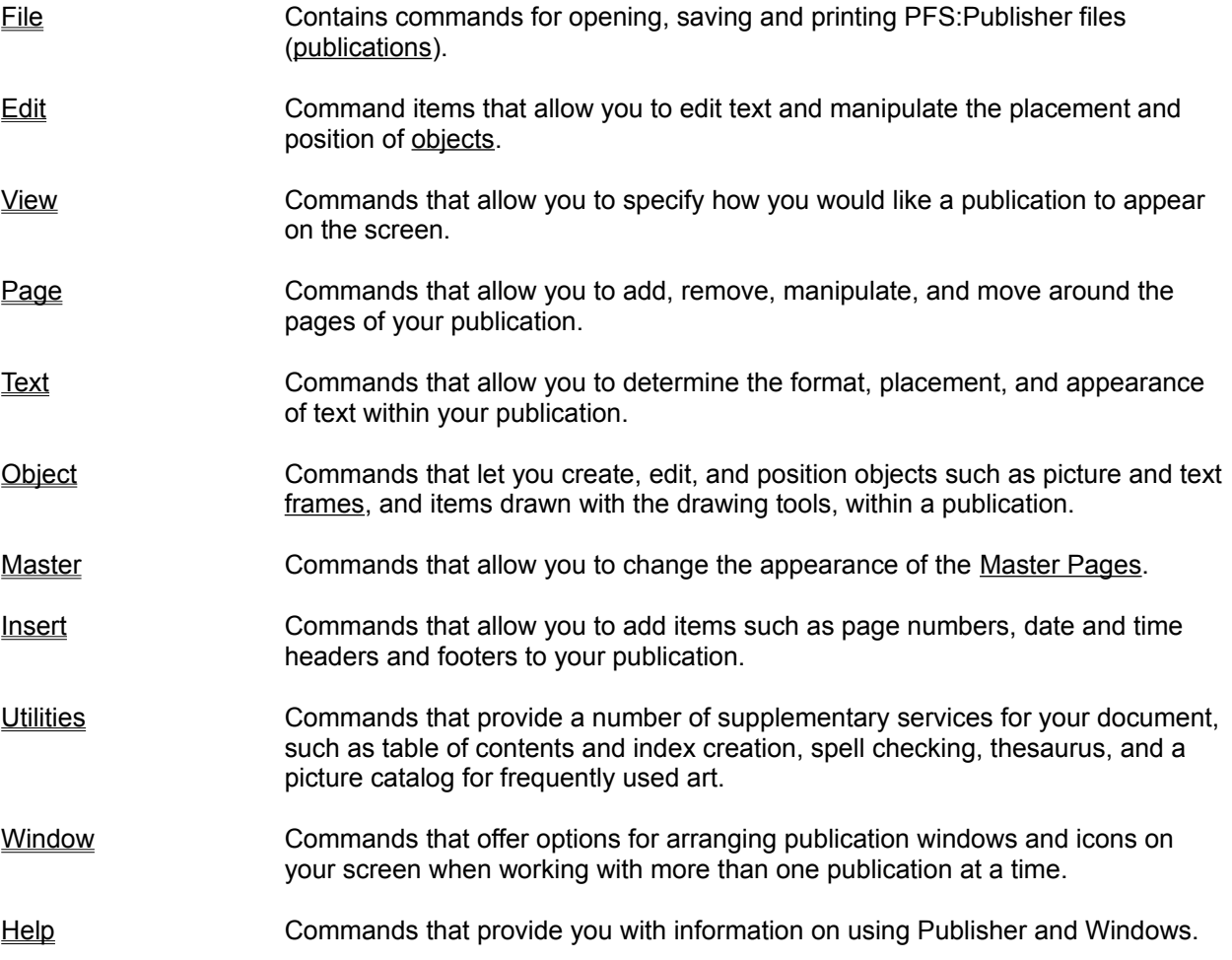

# **File Menu Commands**

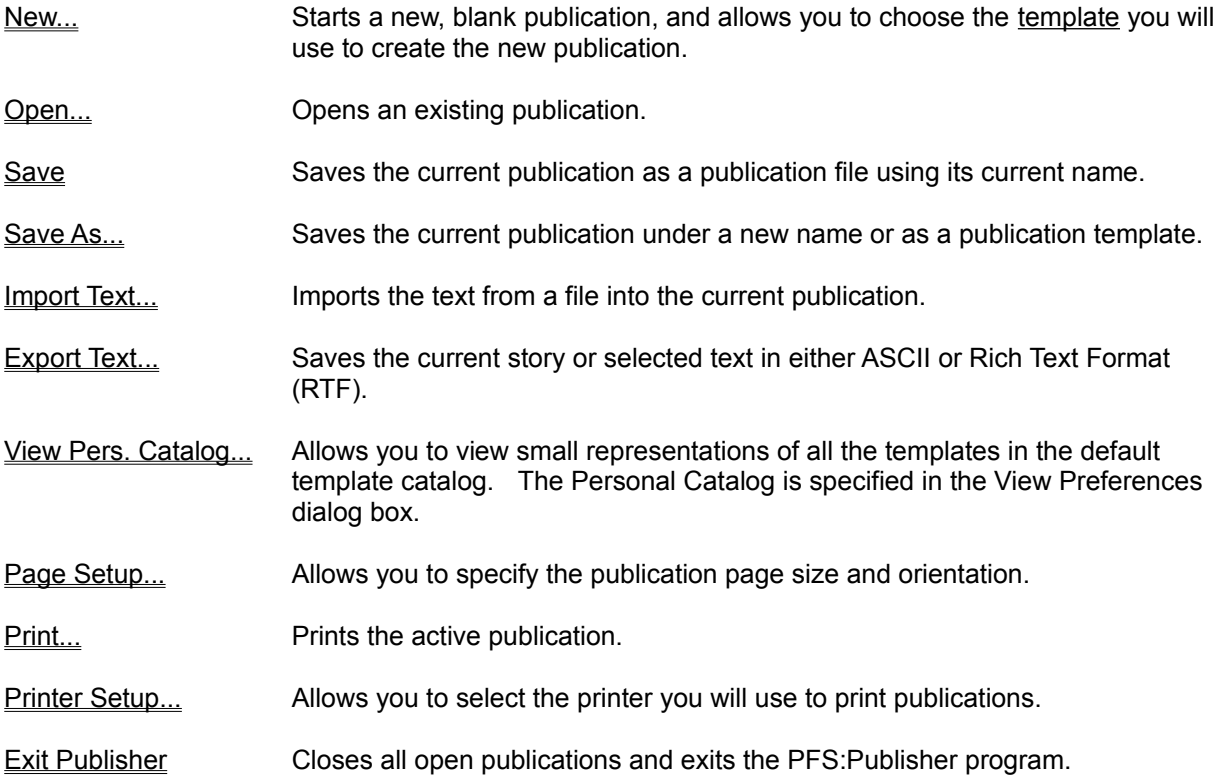

# **Starting A New Publication**

To start a new, blank publication, select File, New (Alt F, N) from the menu.

### **Keyboard shortcut: Ctrl+N**

Selecting this command will bring up a dialog box with the following:

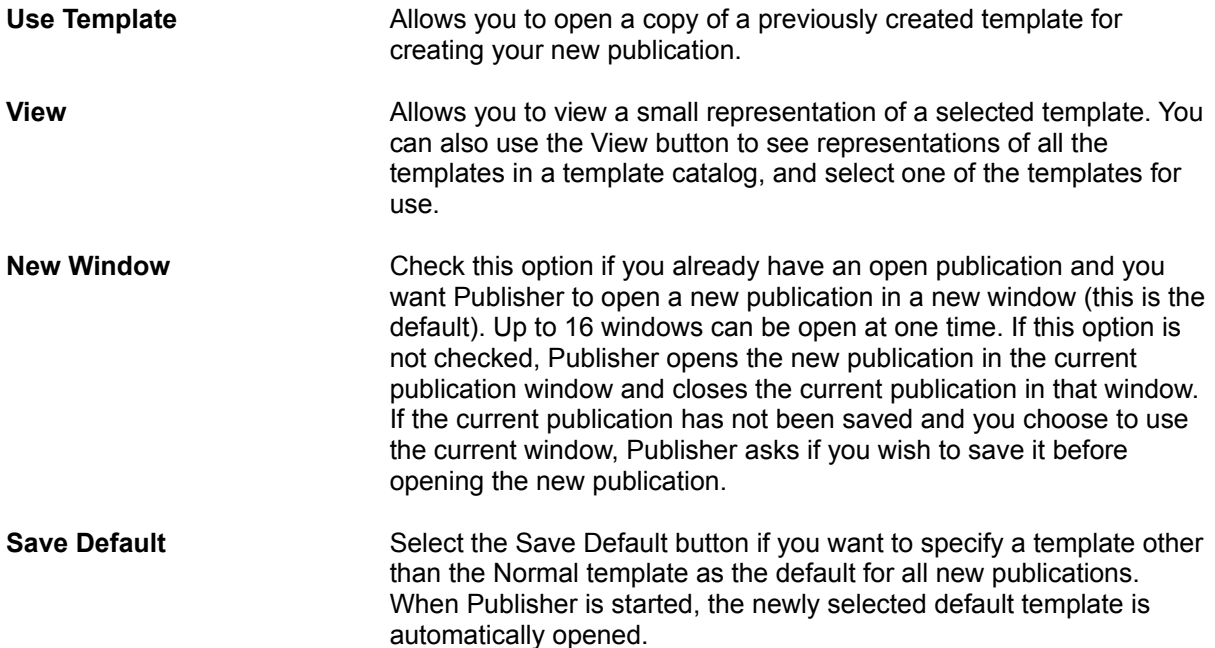

# **Opening An Existing Publication**

To open an existing publication, select File, Open (Alt F, O) from the menu.

### **Keyboard shortcut: Ctrl+O**

Selecting this option brings up a dialog box which displays the following:

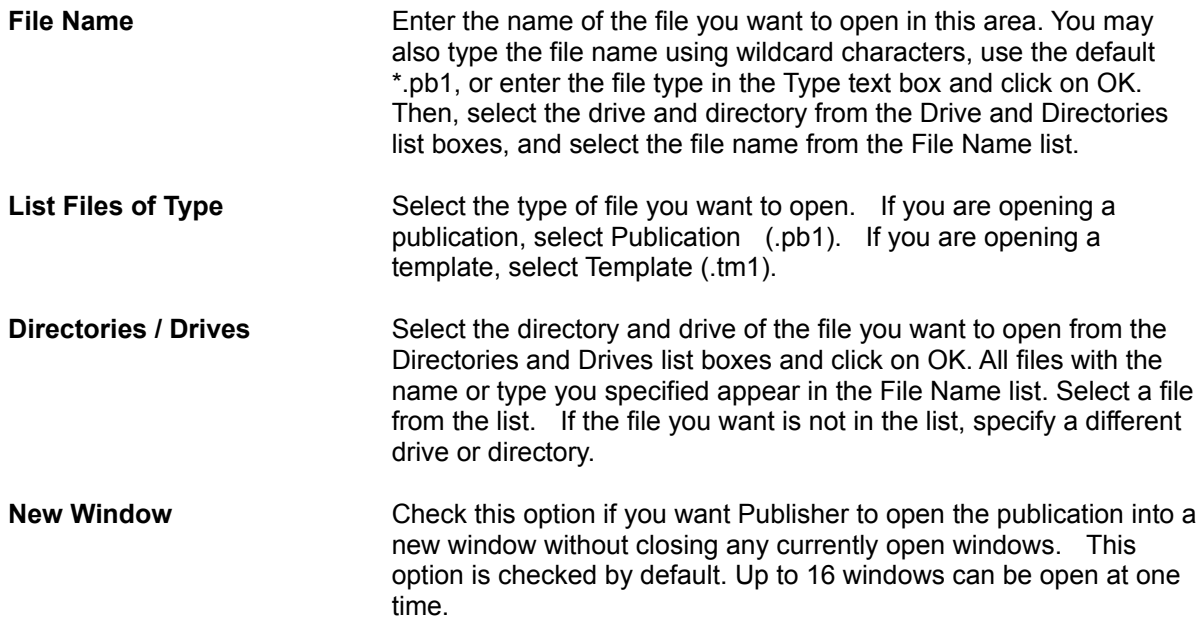

# **Saving A Publication**

Save the current publication using its current name by choosing File, Save (Alt F, S) from the menu.

#### **Keyboard shortcut: Ctrl+S**

To save a publication under a new name or as a publication template, use the Save As... command. To save the file in another format, use the Export Text command.

# **Save Publication As...**

To save the current publication under a new name or as a publication template, select File, Save As... (Alt F, A) from the menu.

#### **Keyboard shortcut: F12**

Selecting this item causes a dialog box with the following to be displayed:

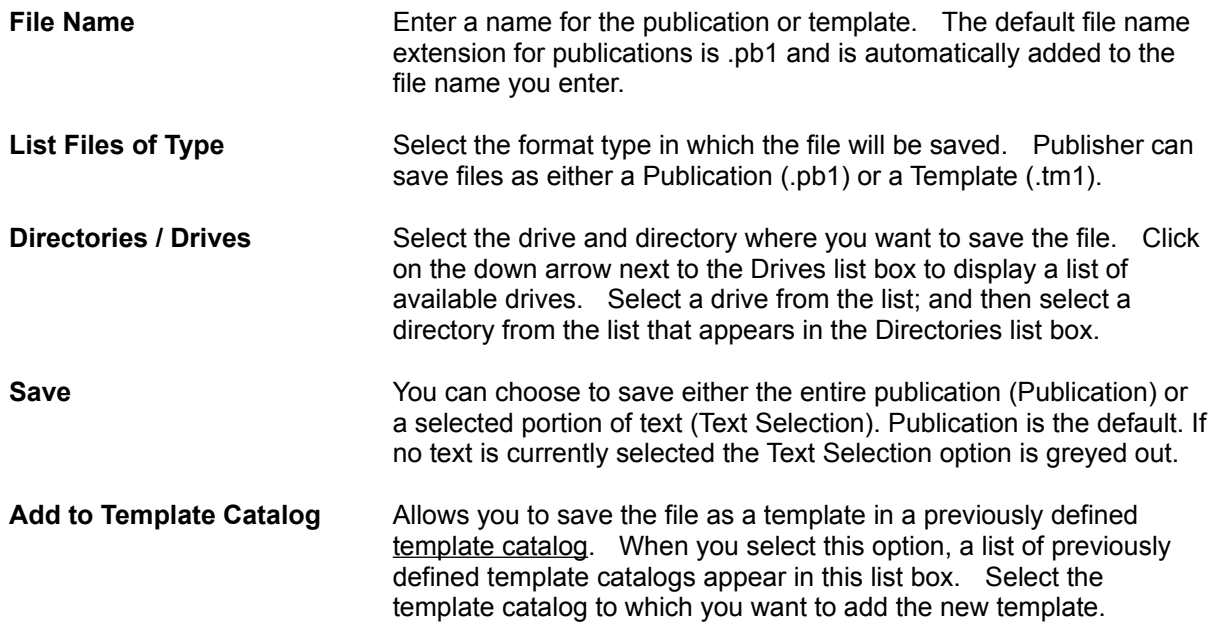

### **Importing Text**

Publisher allows you to bring documents created in many popular word processors into a publication. To import the text from a file into a text frame in the current publication, select File, Import Text (Alt F, I) from the menu.

The Import Text command imports only text; it does not import pictures or drawn graphics. The text is imported into a text frame in the current publication starting at the current cursor position. If no text frame exists in your publication, or if the cursor is not positioned in a text frame, the Import command is greyed in the File menu.

Publisher can import text files in the following formats:

Ami Professional 1-1 & 1-2 ASCII (.txt) Microsoft Word 3.x, 4.0 and 5.x Microsoft Word for Windows PFS:First Choice 1.0, 2.0, 3.x PFS:WindowWorks Format PFS: Write 2.0 PFS:Write Ver C Professional Write 1.0, 2.x RTF (Rich Text Format) WordPerfect 4.1, 4.2, 5.0 and 5.1 WordStar 3.3x, 3.45, 4.0, 5.0, 5.5 and 6.0 WordStar 2000 3.0 and 3.5 WordStar for Windows

Selecting the Import Text option brings up a dialog box with the following:

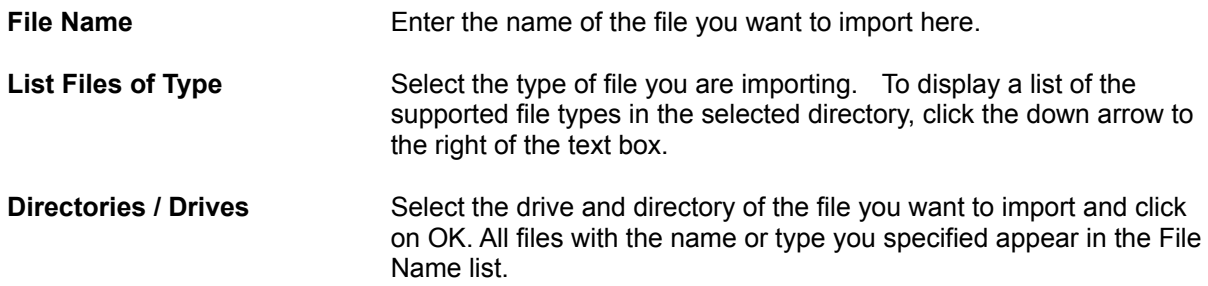

# **Exporting Text**

To save the current story or selected text in either ASCII or Rich Text Format (RTF), select File, Export Text (Alt F, E) from the menu.

If there is no text in the current publication, the Export Text command appears greyed in the File Menu. The Export Text command saves text only; it does not save pictures or drawn graphics.

Selecting this option displays a dialog box with the following:

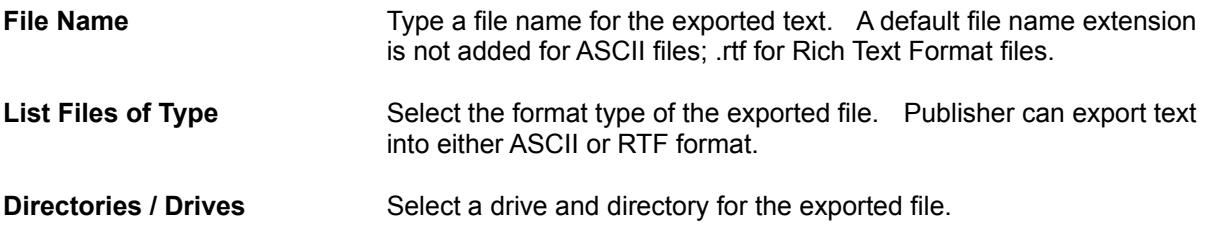

# **Viewing A Personal Catalog**

To view small representations of all the templates in the default template catalog (See Preferences under the View menu), select File, View Personal Catalog (Alt F, V) from the menu.

**Keyboard shortcut: Shift+Ctrl+V**

# **Page Setup**

To set up a publication's page size and orientation, choose File, Page Setup (Alt F, G) from the menu.

This option also allows you to define whether the publication will have facing pages, and where to place page margin guides.

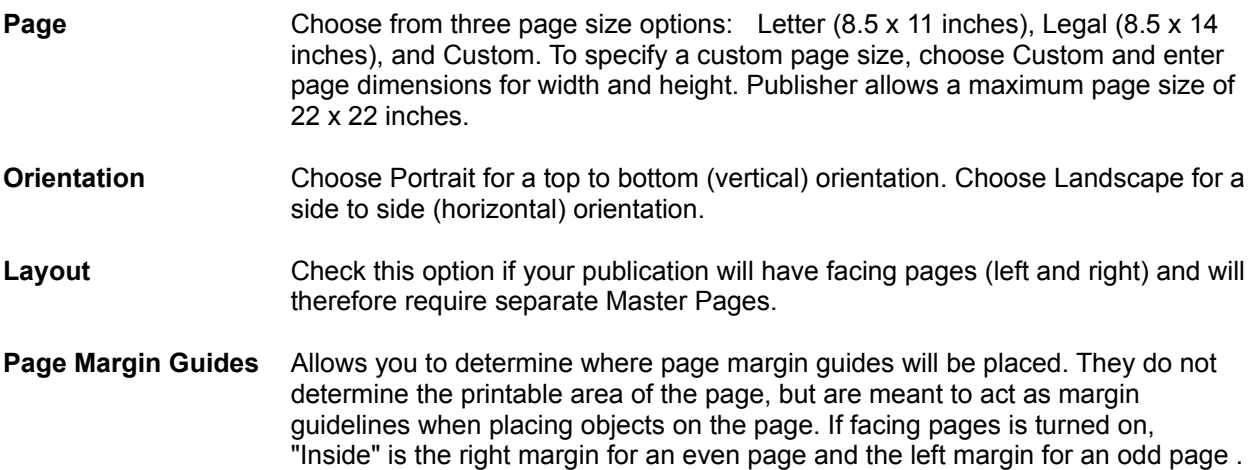

# **Printing A Publication**

To print the active publication, select Print from the File menu (Alt F, P).

#### **Keyboard shortcut: Ctrl+P**

Publisher prints your publication on the printer you selected in the Printer Setup dialog box. After selecting this option a dialog box with the following will appear:

**Copies** Enter the number of copies of the publication you want to print.

**Pages** You can print the entire publication (All), or a range of pages. To print a range of pages, choose "Range", and enter the starting and ending page numbers in the From and To boxes.

# **Printer Setup**

Select File, Printer Setup (Alt F, R) to choose the printer you will use to print publications.

Publisher uses the default printer specified in the Windows Control Panel unless another printer is chosen. The selected printer should be the printer on which you plan to print the final copy of the publication.

Use the Setup... button to change the selected printer's default settings.

# **Exiting PFS:Publisher**

To close all open publications and exit the PFS:Publisher program, select File, Exit (Alt F, X) from the menu.

### **Keyboard shortcut: Alt+F4**

If you select this option and have not saved your most recent changes, Publisher will ask if you want to save them.

# **Edit Menu Commands**

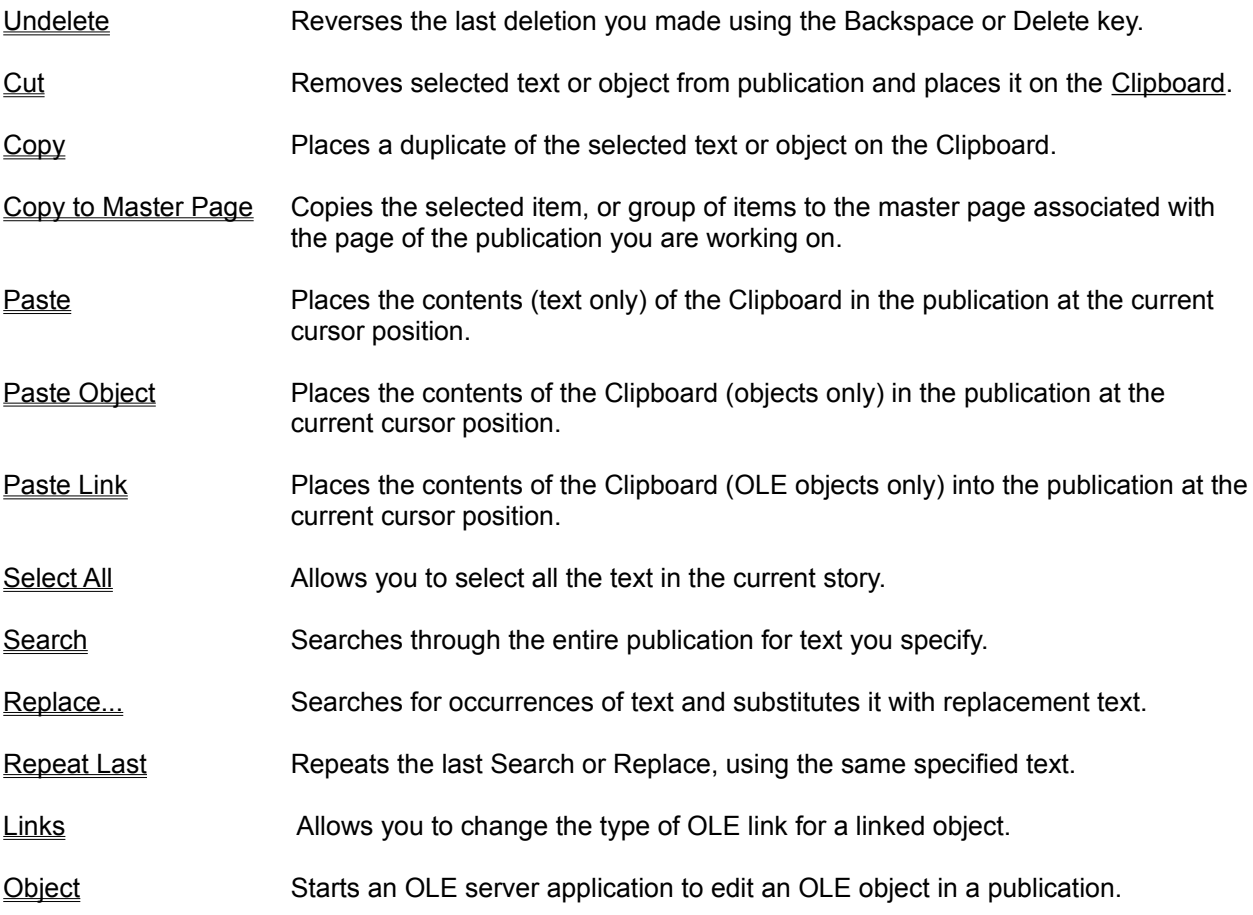

### **Undelete**

Undelete lets you reverse the last deletion you made using the Backspace or Delete key. To use this command select Edit, Undelete (Alt E, U) from the menu.

#### **Keyboard shortcut: Alt+Backspace**

This command does not undo other actions such as Cut. Undelete is unavailable if no text or objects were deleted using the Backspace or Delete keys, or if you performed any other mouse or keyboard action after the deletion.

### **Cut**

This command removes the selected text or object from your publication and places it on the Clipboard. The text or object can then be pasted elsewhere in the publication or in a different publication. The text or object you cut replaces the previous contents of the Clipboard. This command is greyed if no text or object is selected.

To cut an item, select the text or object you wish to cut.

Select Edit, Cut (Alt E, C) from the menu.

#### **Keyboard shortcut: Shift+Delete**

## **Copy**

Places a duplicate of the selected text or object on the Clipboard; the text or object can then be pasted elsewhere in the publication or to a different publication. Copy leaves the original text or object intact, but the text or object you copy replaces the previous contents of the Clipboard. This command is greyed if no text or object is selected.

To copy text, you must be in Text mode. To copy an object, you must be in Object mode.

To use Copy:

Select the text or object you wish to copy.

Select Copy (Alt E, O) from the Edit menu.

**Keyboard Shortcut: Ctrl+Insert**

# **Copy to Master Page**

This option copies the selected item, or group of items to the master page associated with the page of the publication with which you are working (either the left or right master page). The text or object you copy then appears on all pages for which that master page is activated. This command does not affect the contents of the Clipboard.

To copy an item to the master page:

Select the item you wish to copy.

Select Copy to Master Page from the Edit menu (Alt E, M).

### **Paste**

The Paste command places the contents (text only) of the Clipboard in the publication at the current cursor position. The Paste command is greyed if the Clipboard is empty or does not contain text. (See Paste Object for information on pasting Objects from the Clipboard.)

To Paste text:

Place the text cursor at the location where you would like the text inserted.

Select Paste from the Edit menu (Alt E, P).

**Keyboard shortcut: Shift + Insert**

## **Paste Object**

Places the contents of the Clipboard (objects only) in the publication at the current cursor position. The Paste command is greyed if the Clipboard is empty or does not contain an object. This command will not retain linking information from another application. (See Paste for information on pasting Text from the clipboard)

To Paste an object:

Place the cursor at the location where you want the object to be inserted.

Select Past Object from the Edit menu (Alt E, A).

### **Paste Link**

This command activates the OLE frame tool allowing you to place the contents of the Clipboard (OLE objects only) into your publication. Using the Paste Link command ensures that the pasted information maintains the link to the application from which the object was copied. The Paste Link command is greyed if the Clipboard does not contain an OLE object. The OLE object remains on the Clipboard until you cut or copy another block of text or an object.

To Paste an OLE link:

Select Paste Link from the Edit menu (Alt E, L).

Place the cursor at the location where you would like the object inserted. Click the mouse button and drag until you have a frame of the desired size.

# **Select All Text**

This command lets you to select all the text in the current story. Use this command to perform an action on all the text in the story, such as changing the character or paragraph attributes, applying a style, cutting, copying, or checking spelling.

To Select All Text:

Place the text cursor in the frame containing the text you wish to select.

Choose Select All Text from the Edit menu (Alt E, L).

**Keyboard shortcut Ctrl + Numpad 5**

### **Searching for Text**

This command searches through the entire publication for text you specify. By default, Search will locate all occurrences of the specified text that appear below the current cursor position. (See Search Backwards below.)

Select this command by choosing Search from the Edit menu (Alt E, S).

#### **Keyboard shortcut F7**

Once you select Search, a dialog box will appear with the following:

**Search For** Enter the text you want to search for in this box. You can enter up to 255 characters in any combination of upper and lower case letters. (See the Ignore Case option, below.) **Search Backwards** Check this option to search for occurrences of the specified text before the current cursor position. **Ignore Case** Accept this default to locate all occurrences of the specified text, regardless of whether they appear in upper or lower case. Turn this option off to search for only those occurrences which match your specified arrangement of upper and lowercase characters. **Whole Word Only** Option locates the whole words you specify only; it does not stop if the characters you specified are contained within other words. S**earch This Story Only/ Entire Publication** The default (This Story Only) will limit your search to the current story in the

publication. Select Entire Publication to search through all the stories in the publication for the specified text.

# **Replacing Text**

The Replace... command searches for occurrences of specified text and substitutes it with the given replacement text. By default, Replace will locate and replace all occurrences of the specified text that appear below the current cursor position. (See Search Backwards below.)

Select this command by choosing Replace from the Edit menu (Alt E, R)

#### **Keyboard shortcut: F8**

Once you select Replace, a dialog box will appear with the following:

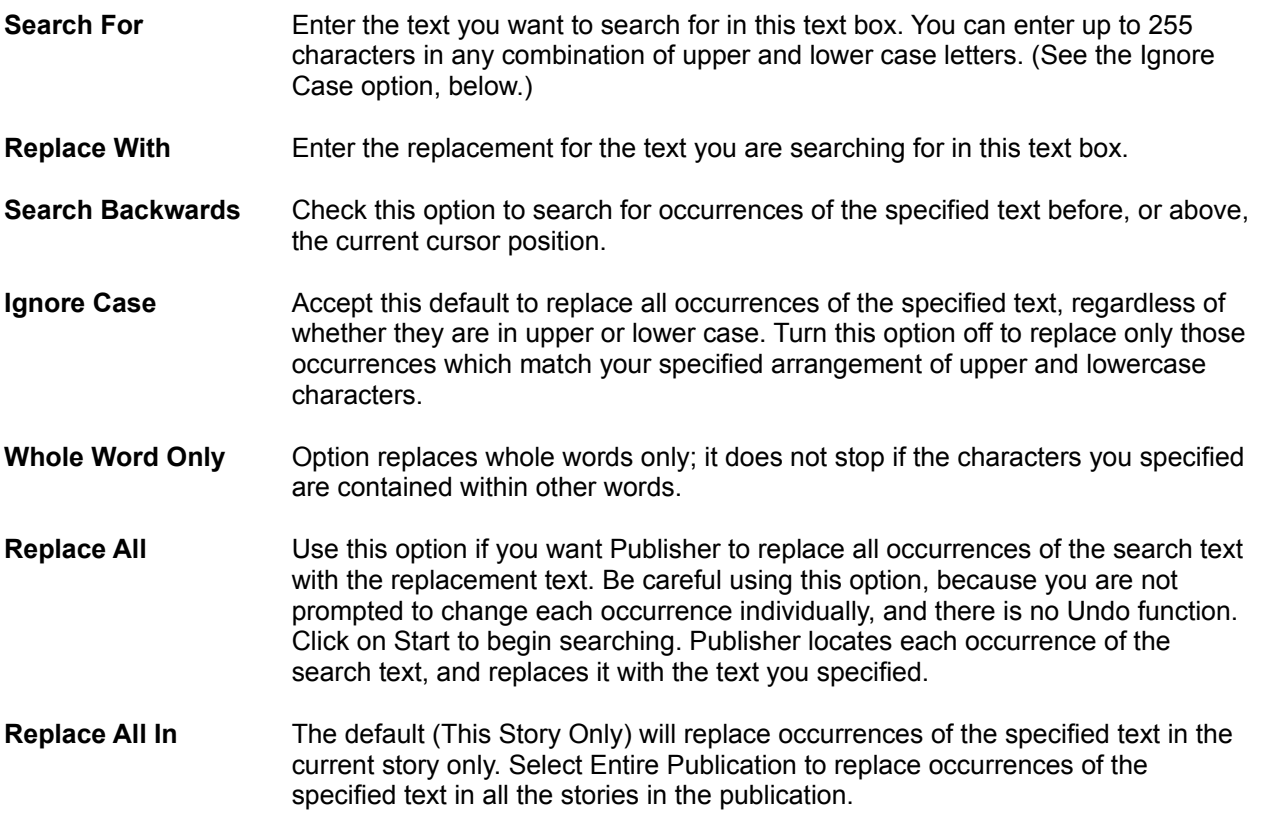

# **Repeat Last Search Or Replace**

To repeat the last Search or Replace using the same specified text, choose Edit, Repeat Last (Alt, E, L, Enter).

**Keyboard shortcut: Shift + F7**

# **Links**

The Links command allows you to change the type of OLE link object an object has, and edit the linked object. This command is greyed unless a linked object is selected. To choose the links command, select Links... from the Edit menu (Alt E, K).

When you choose the Links... command, the Link Properties dialog box appears.

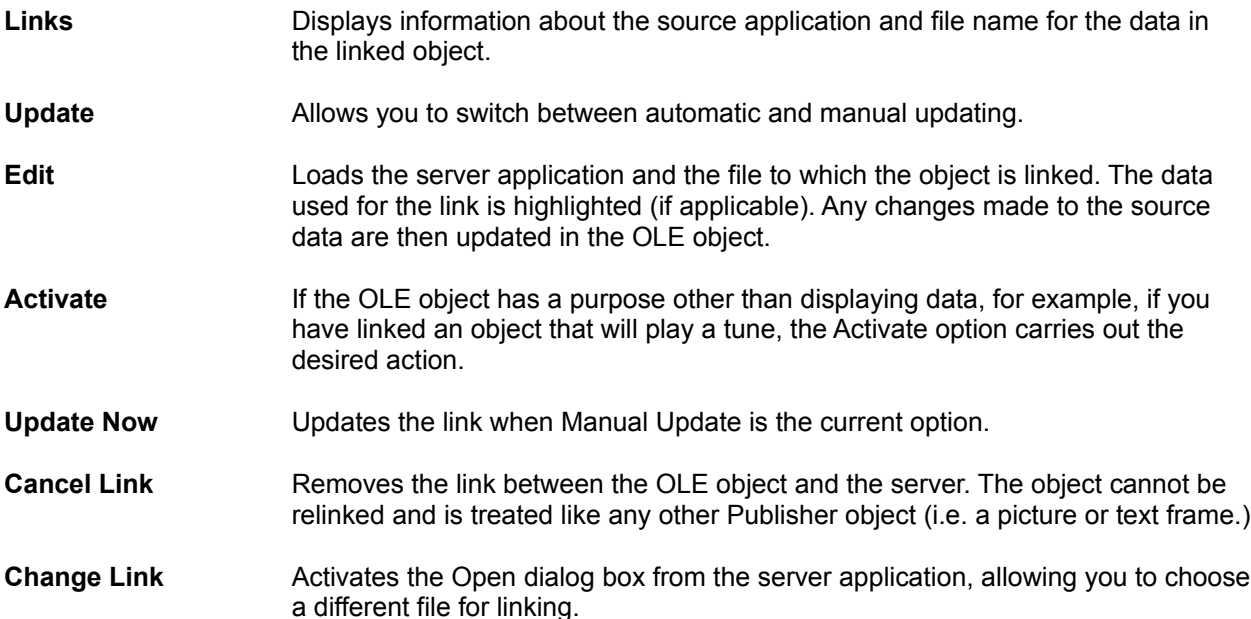

# **Object**

To start an OLE server application and edit an OLE object in a publication, select Edit, Object from the menu (Alt E, O,O, Enter, E).

# **View Menu Commands**

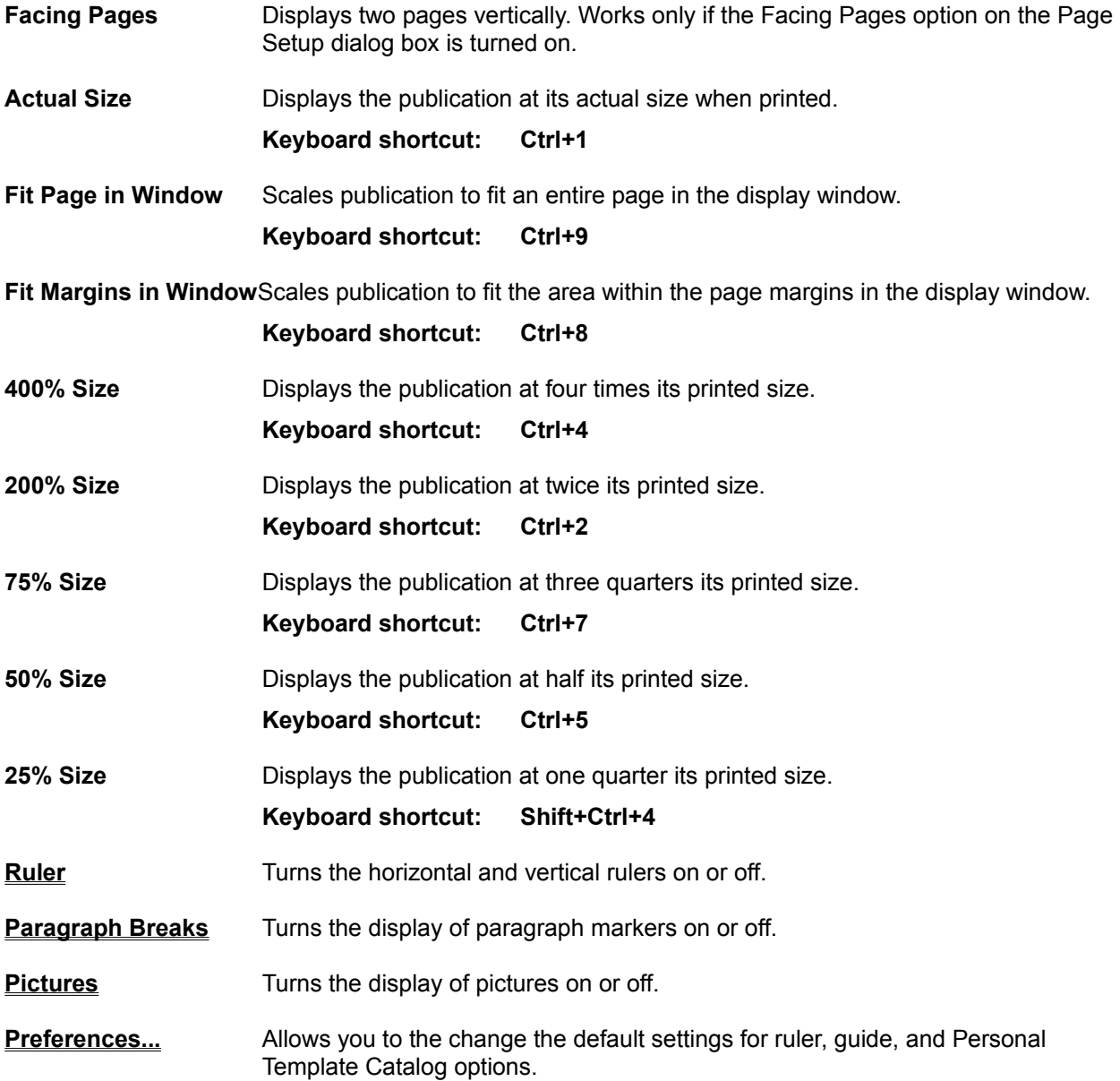

### **Ruler**

This command turns the horizontal and vertical rulers on or off. To turn rulers on or off, select View, Ruler from the menu (Alt V,R).

When selected, the rulers will appear at the top and left edges of your display and a check mark will appear next to the word "Ruler" on the menu.

The rulers uses inches as a default unit of measure. You can change the unit of measure to points, picas or centimeters using the **Preferences...** command.

When you are in Text mode, the current margin and tab stop settings appear just below the horizontal ruler. You can change the margin settings by dragging the margin indicator with the mouse. You can delete a tab setting by pointing to the tab indicator with the mouse cursor, and clicking and dragging the tab marker off the ruler. You can add a new tab setting by pointing to the new position and clicking the left mouse button.

## **Paragraph Breaks**

This command turns the display of paragraph markers on or off. To turn Paragraph Breaks on or off, select View, Paragraph Breaks (Alt V,B) from the menu. A check mark will appear next to the words "Paragraph Breaks" when this option is turned on.

Paragraph markers are useful for showing hard carriage returns or line breaks. These characters are for display only and do not print.

### **Pictures**

This command turns the display of pictures on or off. When Pictures is turned on, pictures are displayed in your publication. When Pictures is turned off, a grey rectangle is used to indicate each picture's position.

To turn the picture display on or off, select View, Pictures (Alt V,I) from the menu. A check mark will appear next to the words "Pictures" when this option is turned on.

Turning Pictures off speeds up screen re-draws, and makes scrolling through the publication faster. When you print the publication, pictures are printed regardless of whether the Pictures command is on or off.

### **Preferences...**

This command allows you to the change the default settings for ruler, guide, and Personal Template Catalog options. These defaults are overridden by your selections for the Ruler or Guides commands. You can also change the text cursor width using the Preferences... command.

To set your preferences, select View, Preferences... (Alt V, P) from the menu. When you select this command, a dialog box with the following options will be displayed:

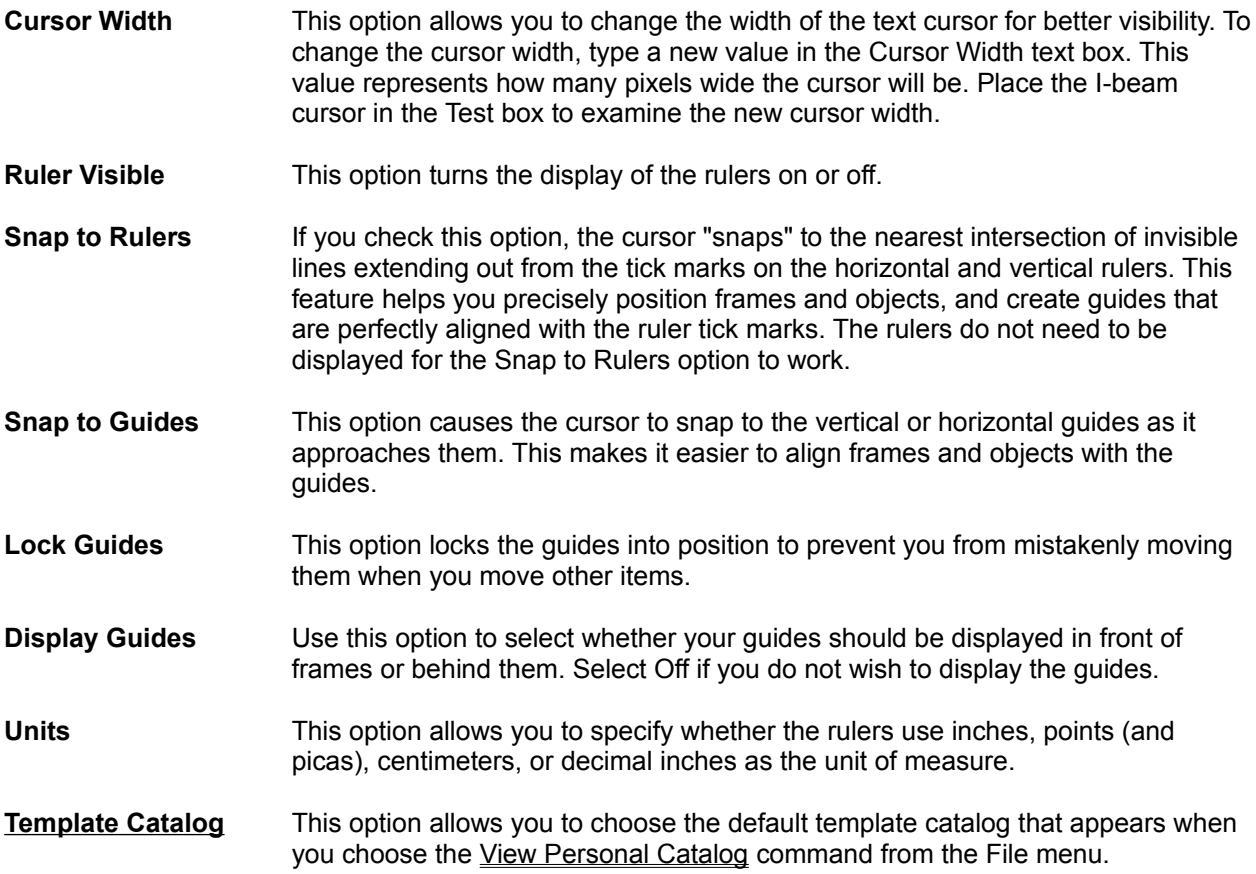

# **Page Menu Commands**

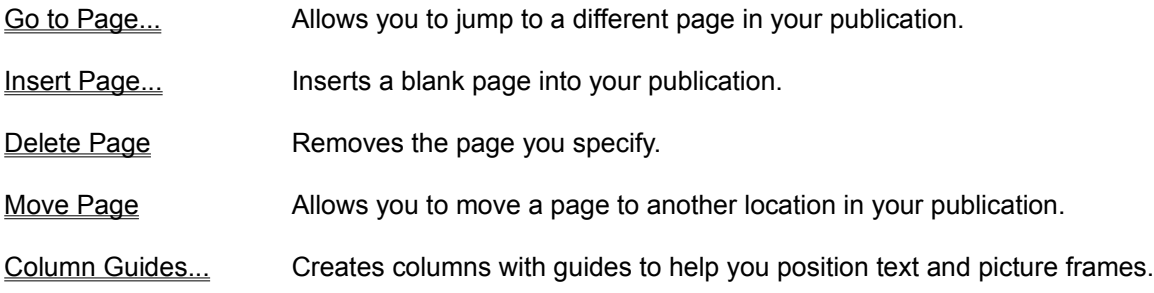

### **Go to Page...**

This command allows you to jump to a different page in your publication. To jump to another page in your publication, select Page, Go To Page... (Alt P, G) from the menu. Then type the page number you want to go to and click on OK to jump to that page.

# **Insert Page...**

To insert a blank page into your publication at the location you specify, pick Page, Insert Page... (Alt P, I) from the menu. Then specify where you want to add the blank page by selecting one of the following options:

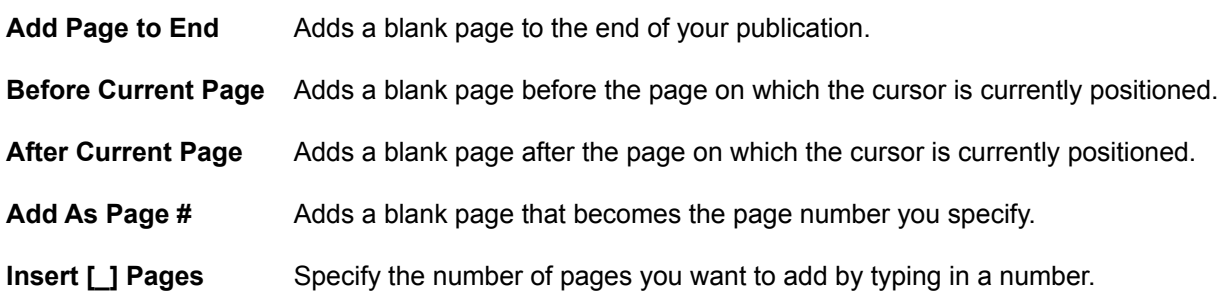
# **Delete Page**

Removes the page you specify, along with all data on that page. To delete a page, select Page, Delete Page... (Alt P, D) and type the number of the page you want to delete.

**Note:** All data will be lost on any pages you delete.

### **Move Page**

This option allows you to move a page to another location in your publication. To move a page pick Page, Move Page... (Alt P, M) from the menu, and enter the following:

**Move Page** Type the number of the page you want to move.

**To Page** Type the page number that you want the moved page to become.

### **Column Guides...**

The Column Guides... command divides the page area within the left and right page margins into columns, and places column guides on the page to help you position text and picture frames. Column guides are displayed in purple to distinguish them from normal guides which are displayed in blue.

To add column guides, position the cursor on the page where you want them, click on the page to make it active, and choose the Page, Column Guides... command (Alt P, C).You then must specify the number of columns you want and the "gutter" or the amount of space between the columns.

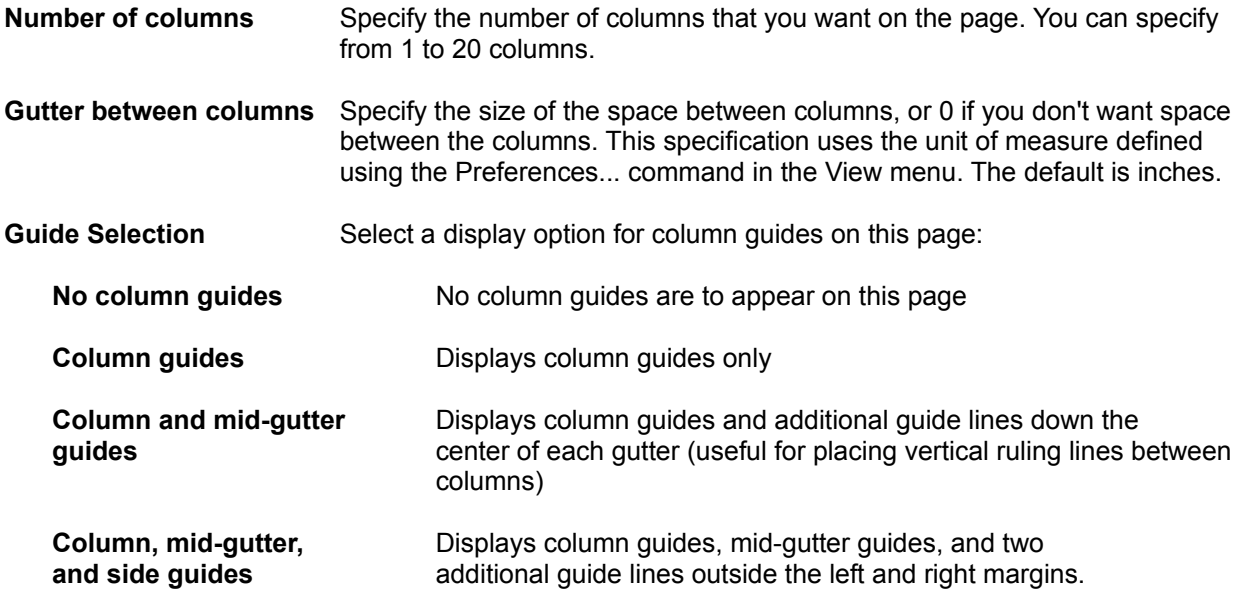

You cannot create columns of unequal width using the Column Guides... command. Nor can you move column guides with the mouse. You must change them through this dialog box.

You can also add column guides to the Master Page so that they appear on all pages in the publication for which the Master Page is active.

### **Text Menu Commands**

Character... These are commands that allow you to change the character formatting (font, size, type style, and position on text line) of text you have selected, or for any new text you type.

#### **Keyboard shortcut: Ctrl+T**

Paragraph... Commands that allow you to change the formatting (indents, borders, tabs, spacing above and below the paragraph, alignment, tabs, and background shading) of currently selected paragraphs or any new paragraphs in text you type.

#### **Keyboard shortcut: Ctrl+M**

- Apply Style... Command that allows you to apply one of the existing styles to selected text or to any new text you type.
- Define Styles... This command allows you to create, edit, rename, and delete styles.
- Soft Hyphenation This command lets you manually set where Publisher hyphenates a word.
- Character Spacing This command allows you to adjust the amount of space between characters.

### **Character...**

This menu option displays a dialog box for changing the character formatting (font, size, type style, and position) of the selected text or for any new text you type. To change character formatting, pick Text, Character (Alt-T, A) from the menu.

#### **Keyboard shortcut: Ctrl+T**

When you choose the Character... command, the Character dialog box appears with the following options:

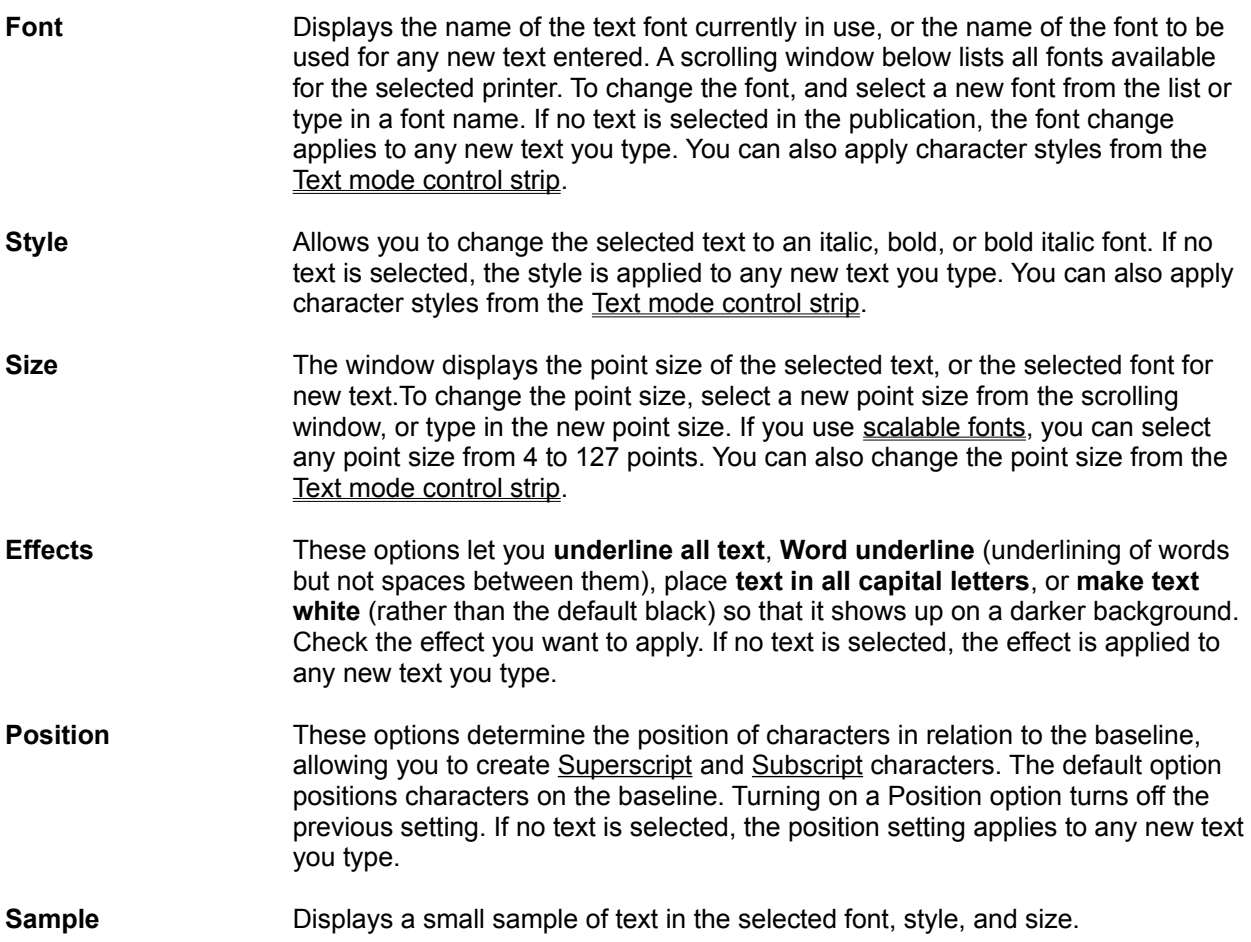

## **Paragraph...**

Allows you to change the format specifications (indents, borders, tabs, spacing above and below the paragraph, alignment, tabs, and background shading) of currently selected paragraphs or the paragraphs of any new text you type. To change paragraph formatting, select Text, Paragraph (Alt T, P) from the menu.

#### **Keyboard shortcut: Ctrl+M**

Once you have selected Paragraph from the text menu, a dialog box will display the following options:

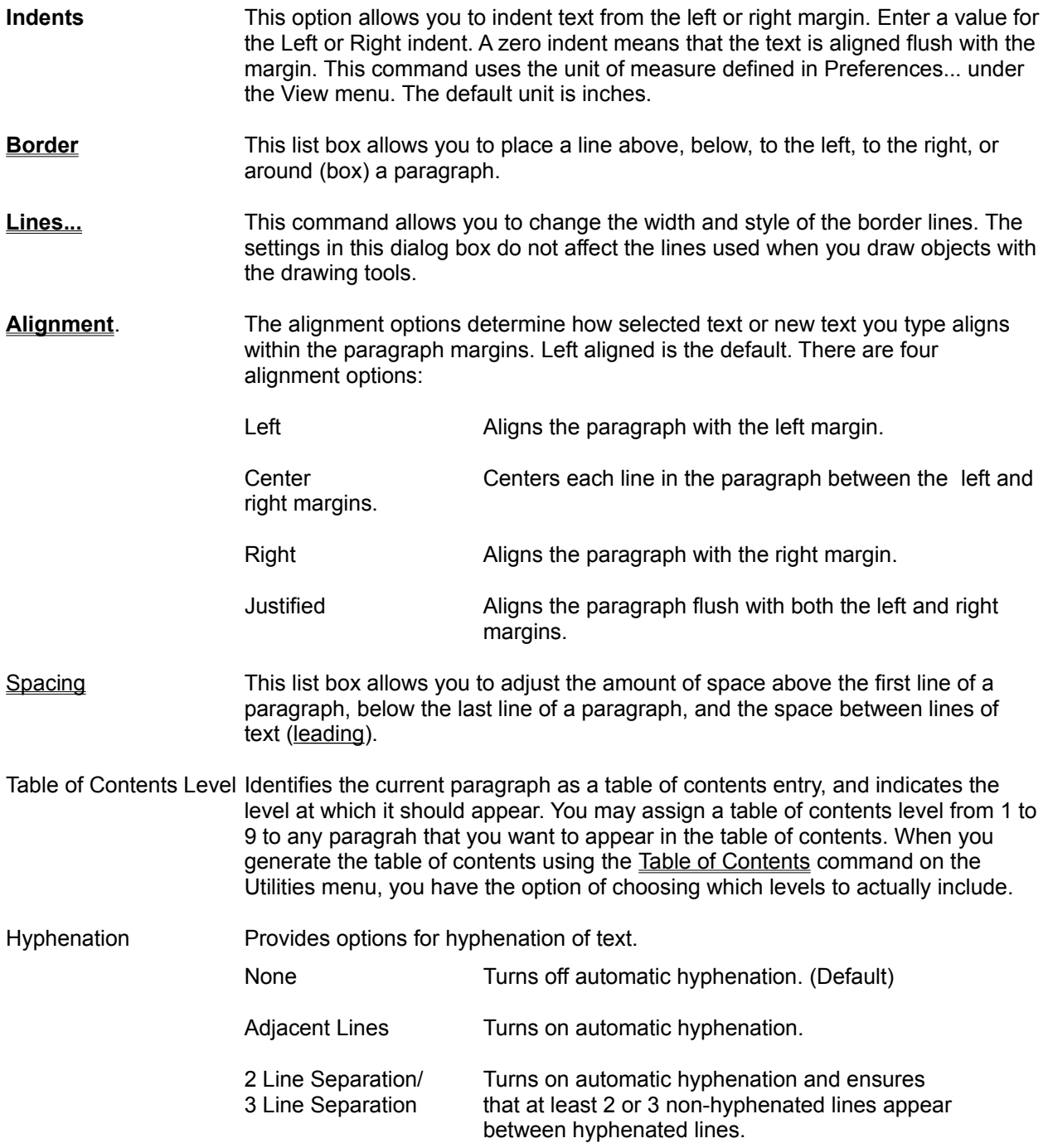

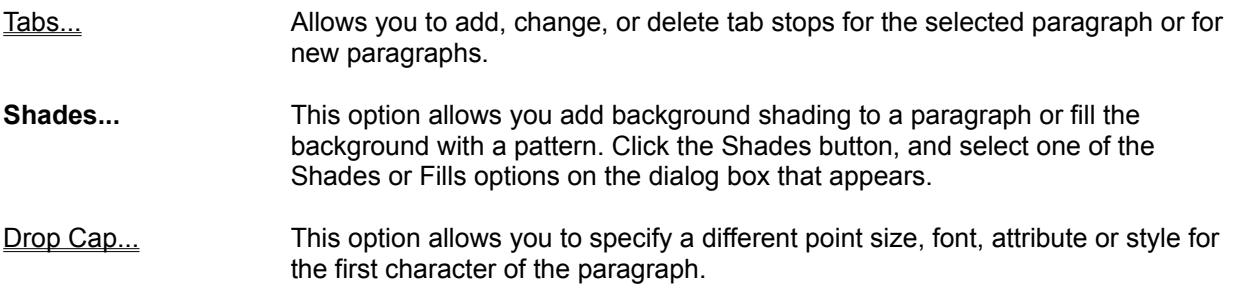

# **Paragraph Borders**

You can select from the following border position options:

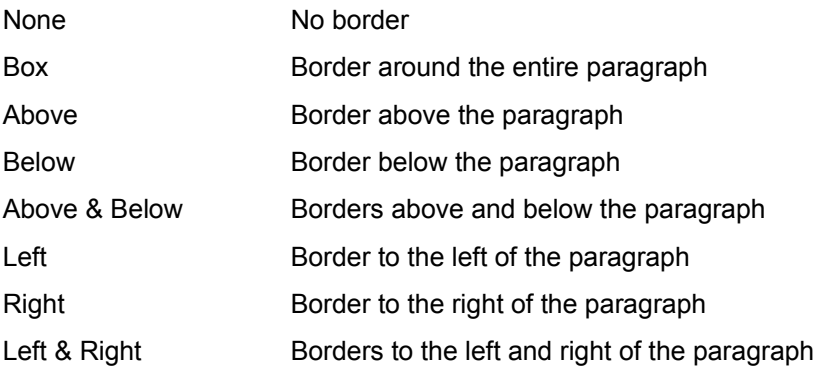

The default choice is None, or no border. The border type you choose is applied to the paragraph in which the cursor is located, or to multiple paragraphs if more than one paragraph is selected.

Separation This command allows you to adjust the amount of space between the text and its borders. The default is .1 inch. This command uses the unit of measure defined under Preferences... in the View menu. The default unit is inches.

# **Line Spacing**

Enter values in the following spacing text boxes:

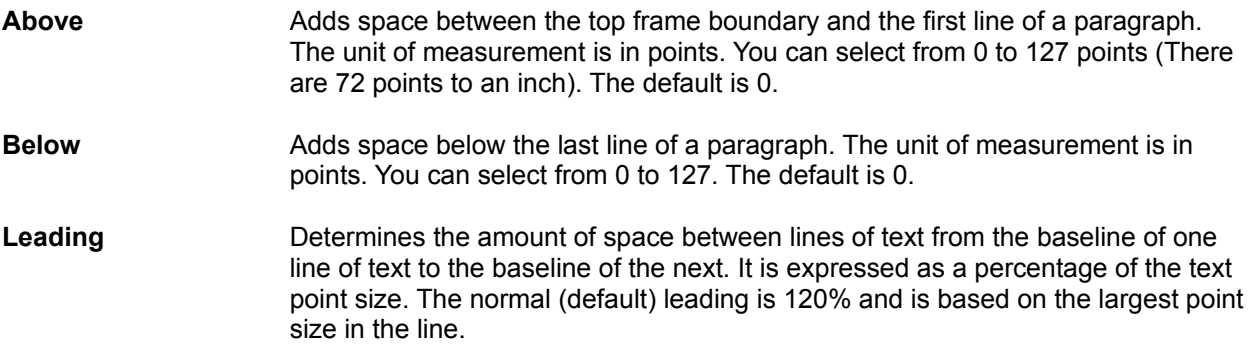

# **Tabs Menu**

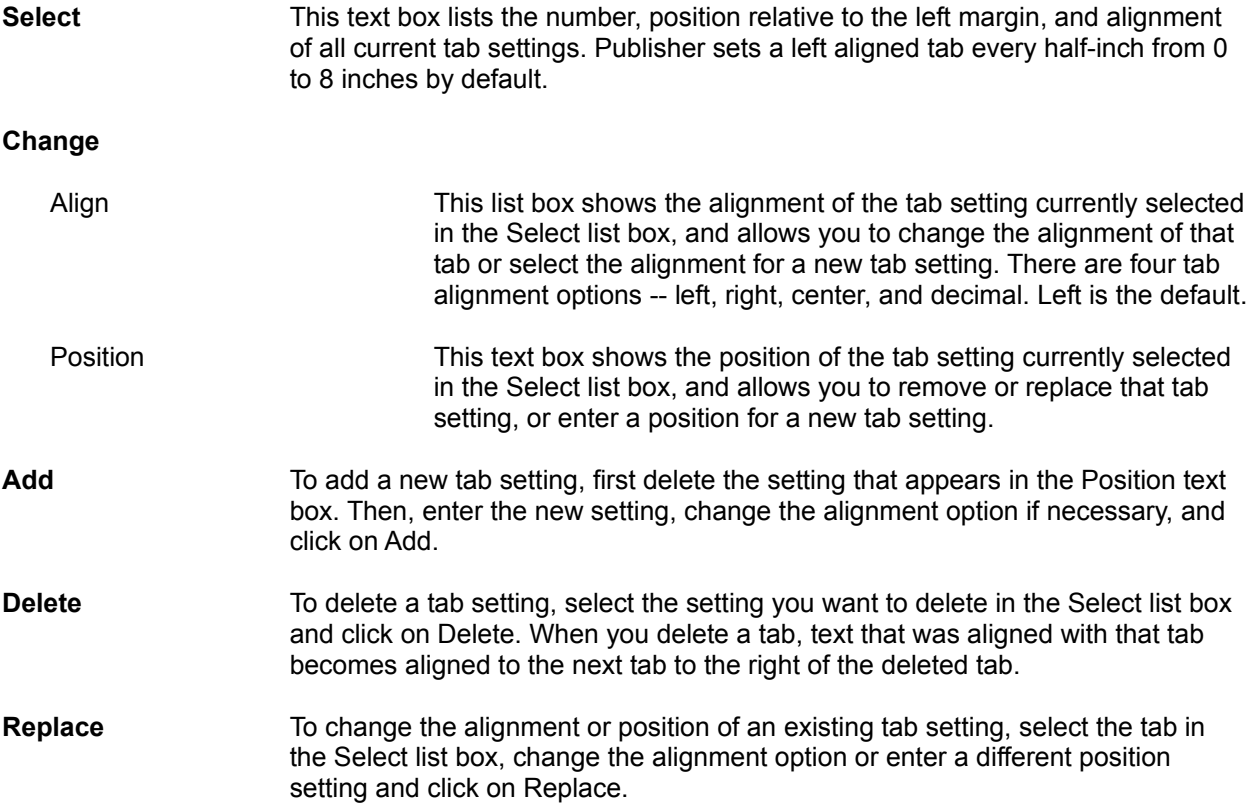

### **Drop Cap**

If the cursor is positioned within a paragraph when you select the Drop Cap... option, the first character in that paragraph becomes a drop cap. If more than one paragraph is selected, the first character of each paragraph in the selected text becomes a drop cap.

To produce drop caps, choose the Drop Cap option. To specify the font, attributes, or size of the drop cap character, click on the Drop Cap... button.

Font Select a font for the drop cap character.

Attributes Check Bold, Italic, or both if you wish to add these attributes to the character.

Drop Cap Height Specify a size for the character. This specification is measured in normal lines of text. That is, if you specify 2 for Drop Cap Height, the drop cap character will equal the height of two lines of text in the normal size.

### **Apply Style...**

This command displays a dialog box containing all styles associated with the document, and allows you to apply one of the existing styles to selected text or to any new text you type.

To change the style of one or more paragraphs, select the paragraph(s) you want to change and choose Text, Apply Style... (Alt T, S). A new dialog box will appear.

The list box at the top of this dialog box displays the name of the style applied to the currently selected text. If the selected text contains more than one style, this box is blank. The list below the current style displays all the styles that are defined for the publication. When you select a style from this list, it becomes the current style and is applied to selected text or to new text.

The Define... button opens the Define Styles dialog box. This is the same as choosing Define Styles... from the Text menu.

**Note:** Publisher applies styles to entire paragraphs only. If you select part of a paragraph and apply a style, the style is applied to the entire paragraph.

### **Define Styles...**

This command allows you to create, edit, rename, and delete paragraph styles. The styles you define are saved with the publication. To define or change a style, choose Define Styles... command from the Text menu (Alt T, D). The Define Style dialog box appears.

The box at the top of the Define Style dialog box displays the name of the style to be edited. The list box lists all styles defined in the current publication. When you select a style from this list, it appears in the Current box, indicating that it is the style you want to edit.

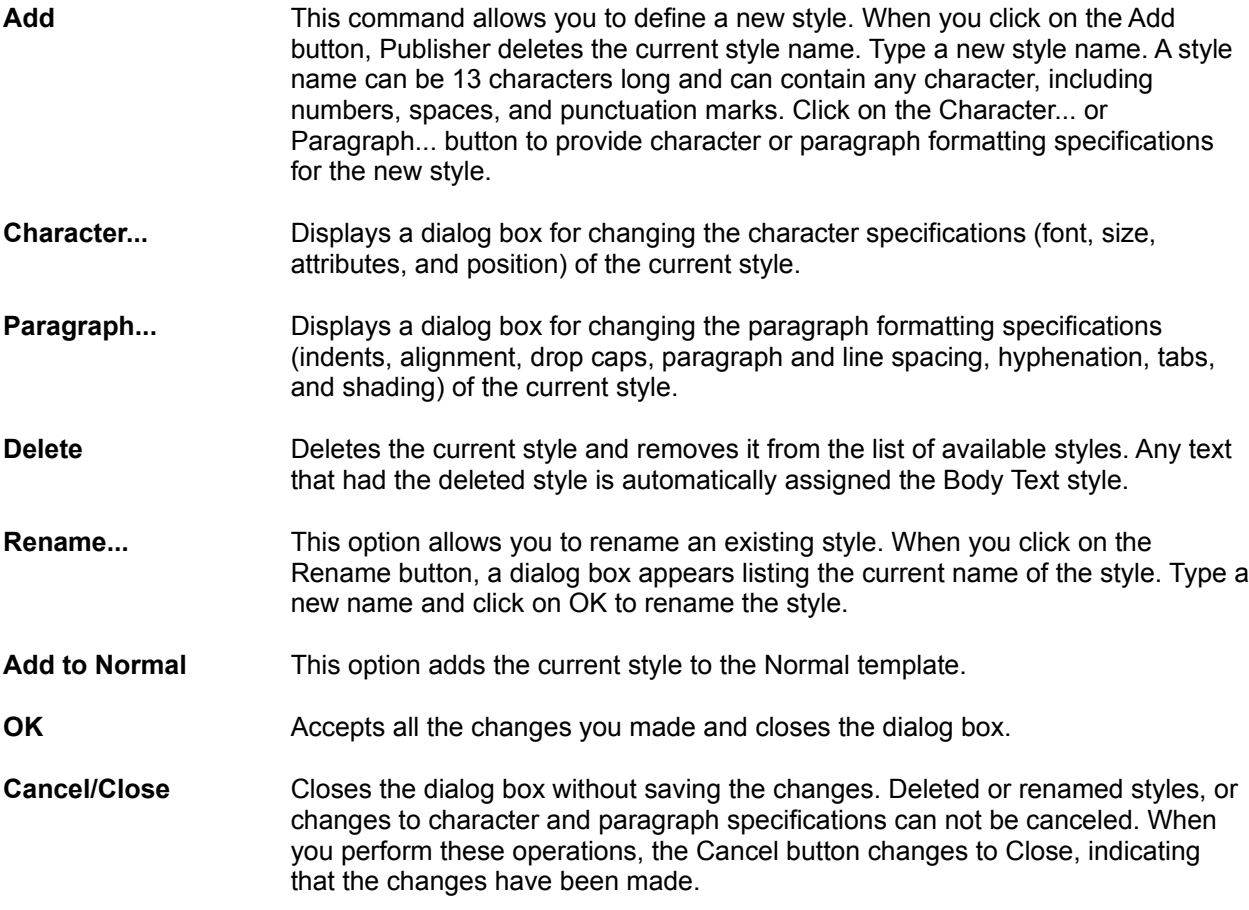

### **Character Spacing**

This command allows you to adjust the amount of space between characters. You can add or subtract space between all the characters in a selection of text, or between a single pair of characters. To use the Character Spacing command, highlight a group of characters or words, and select Text, Character Spacing (Alt T, C) from the menu.

To increase the spacing between a selected set of characters, enter a positive value or click on the up arrow. To decrease the amount of space, enter a negative value or click on the down arrow. The Spacing value is a percentage of the point size. For example, if the point size is 20 point and you specify -10% in the Spacing box, the amount of space between characters is decreased by 2 points.

Select Try to see how the new character spacing will look; the spacing change is made temporarily in the publication. (You may need to move the dialog box aside to see the same.) To restore normal character spacing, set the Spacing value to 0%.

**Note:** if you adjust the spacing between a pair of characters, the adjustment applies to the selected pair only. It does not apply to other occurrences of the same pair of characters.

# **Object Menu Commands**

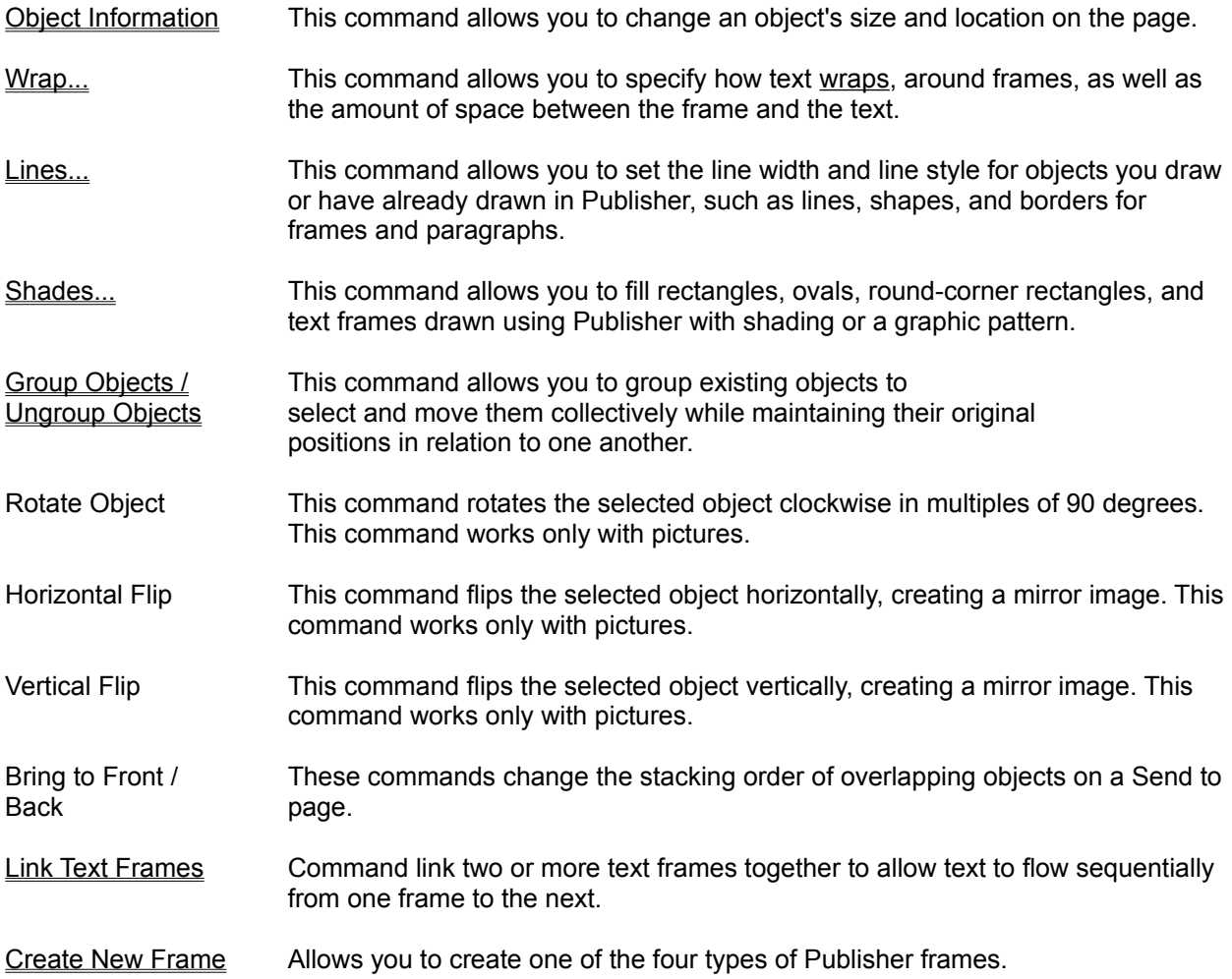

# **Object Information**

This command allows you to change an object's size and location on the page. When you choose the Object Information... (Alt O,O) from the menu, the Object Information dialog box appears.

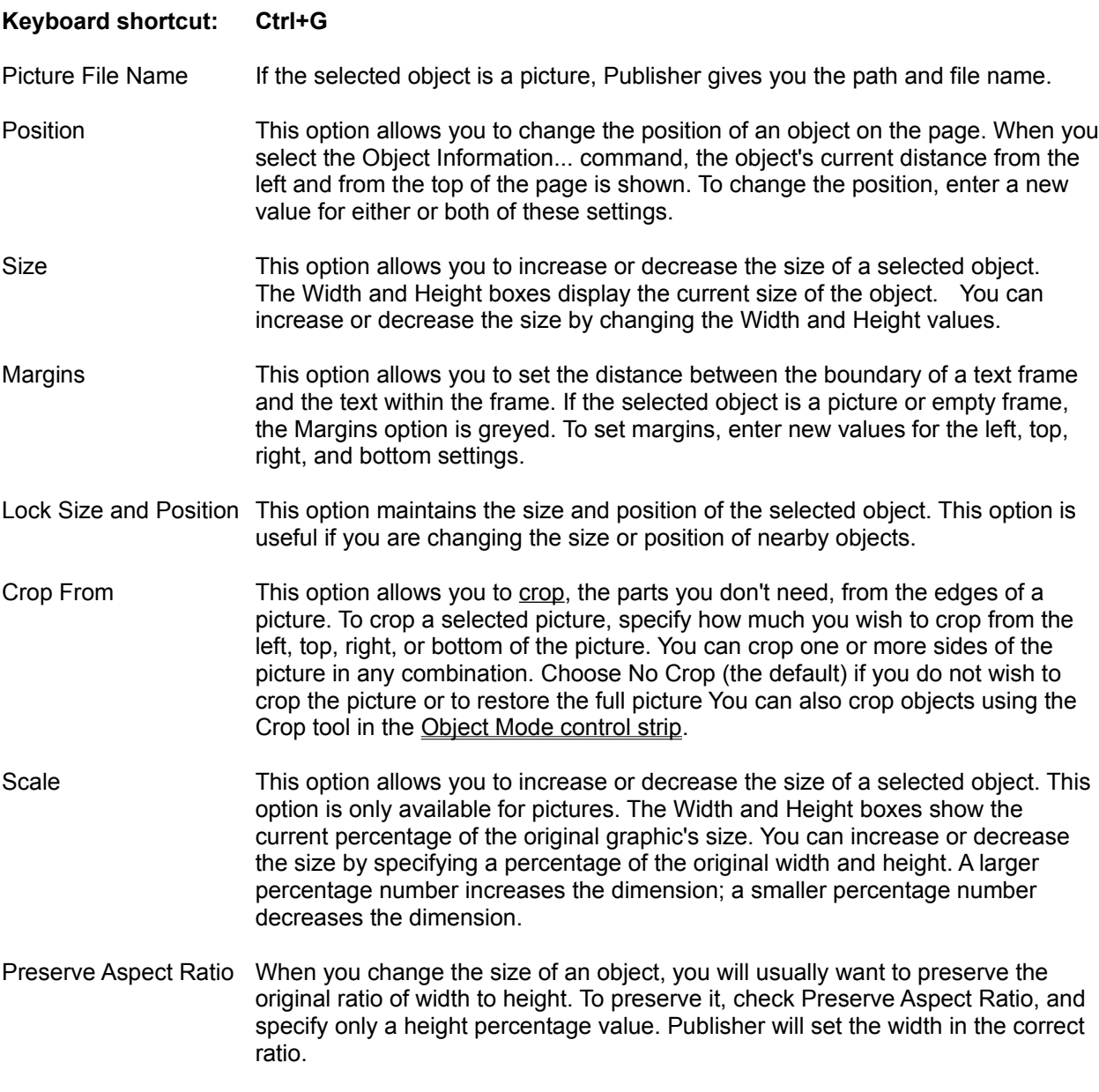

**Note:** The settings on this dialog box use the unit of measure set under **Preferences** in the View menu. The default is inches. When you choose this command, the settings on the dialog box apply to the selected object.

#### **Wrap...**

This command allows you to specify how text flows, or wraps, around frames, as well as the amount of space between the frame and the text. This command is also available on the Object Mode Control Strip.

Publisher initially creates a rectangular boundary for each frame in your publication and wraps text with respect to that boundary. From the rectangular boundary you can define up to four additional sides (a total of eight sides) giving you greater control of the wrap characteristics of the frame.

To use the Text Wrap command, select Object, Wrap... (Alt O, W) from the menu. A dialog box will then be displayed with the following options:

**Flow** These options determine how text flows around objects:

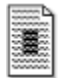

Select this option to turn the text wrapping function off, and force the text to flow over the

object.

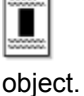

Select this option to stop the text just above the object and continue it just below the

Œ

Select this option to wrap text completely around the object.

**Gutter** Allows you to set the amount of white space that separates the object from the text that wraps around it (the "gutter") between the text and the top, bottom, left, and right edges of the object's boundaries.

#### **Lines...**

This command allows you to set the line width and line style for objects you draw or have already drawn in Publisher, such as lines, shapes, and borders for frames and paragraphs. If no object is selected when you choose the Lines... command, the changes you make in this dialog box apply to any new objects you draw.

To change an object's line width or style, first select the object, and then select the Lines... command from the Object menu (Alt O, N).

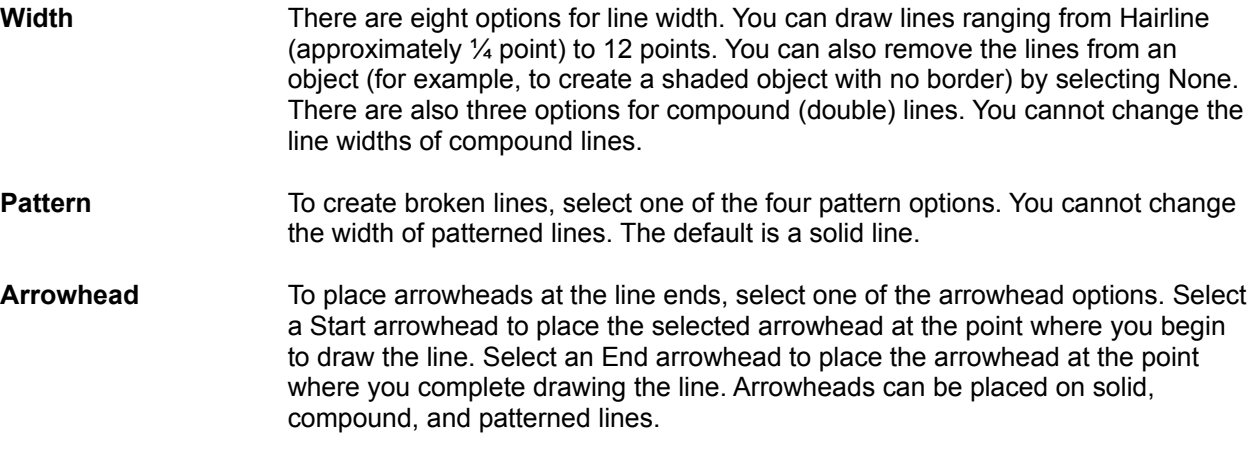

**Note:** The arrowhead options are not available for paragraph borders.

#### **Shades...**

This command allows you to fill rectangles, ovals, round-corner rectangles, and text frames drawn using Publisher with shading or a graphic pattern. The shades are similar to screens used by printers. To fill an object or change its shading or pattern, select the object, and choose the Shades... command from the Object menu (Alt O,.S). A Shades dialog box will appear.

The left hand side of the dialog box offers 8 shading options, ranging from opaque white to solid black. (The percentages refers to the proportion of black; solid black is 100%). The right side, labeled "Fills" offers 28 fill pattern options. You can fill an item with either a shade or a pattern, but not both.

If you apply shades or patterns to text frames, the text in the frame is always displayed on top (the shade does not block out the text in the frame). If you choose a dark shade, you may not be able to see black text on top of it.

### **Group / Ungroup Objects**

This command allows you to group existing objects so that you can select and move them collectively while maintaining their original positions in relation to one another. You can move a group around a page, to a different page, or between a normal page and a master page.

There are two ways to group objects:

- 1. While holding down the Shift key, click the mouse cursor on all the objects that you want to be in the group. Then, choose the Group Objects command from the Objects menu. (Alt O, G) If only one object is selected, the Group Objects command is greyed.
- 2. Click the mouse cursor outside the top, leftmost object and drag a rectangle around all of the objects you want in the group. The bounding rectangle appears as a grey dotted lined box. All objects that are completely within the boundary of the rectangle are included in the group. (You need not use the Group Objects command.)

If you do not permanently group the objects together by choosing the Group command, the selected objects will be temporarily grouped until another action is performed.

To Ungroup the objects in a group, select the group and choose Ungroup Objects. If a group is not selected, the Ungroup Objects command is greyed.

# **Link Text Frames**

Use this to link two or more text frames together to allow text to flow sequentially from one frame to the next.

Frames may also be linked using the Linking Tool from the control strip.

### **Create New Frame**

This command allows you to create one of four types of frames. You can also create frames using the buttons on the Object Mode control strip

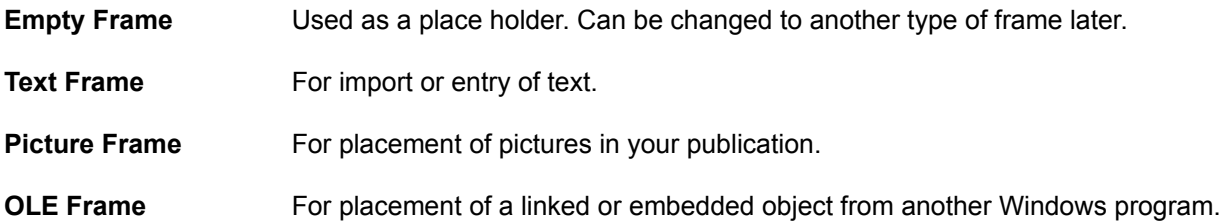

To create a new frame, select Create New Frame from the Object menu and choose the type of frame you want to create. You can also create new frames using the new frame tools on the control strip.

# **Master Menu Commands**

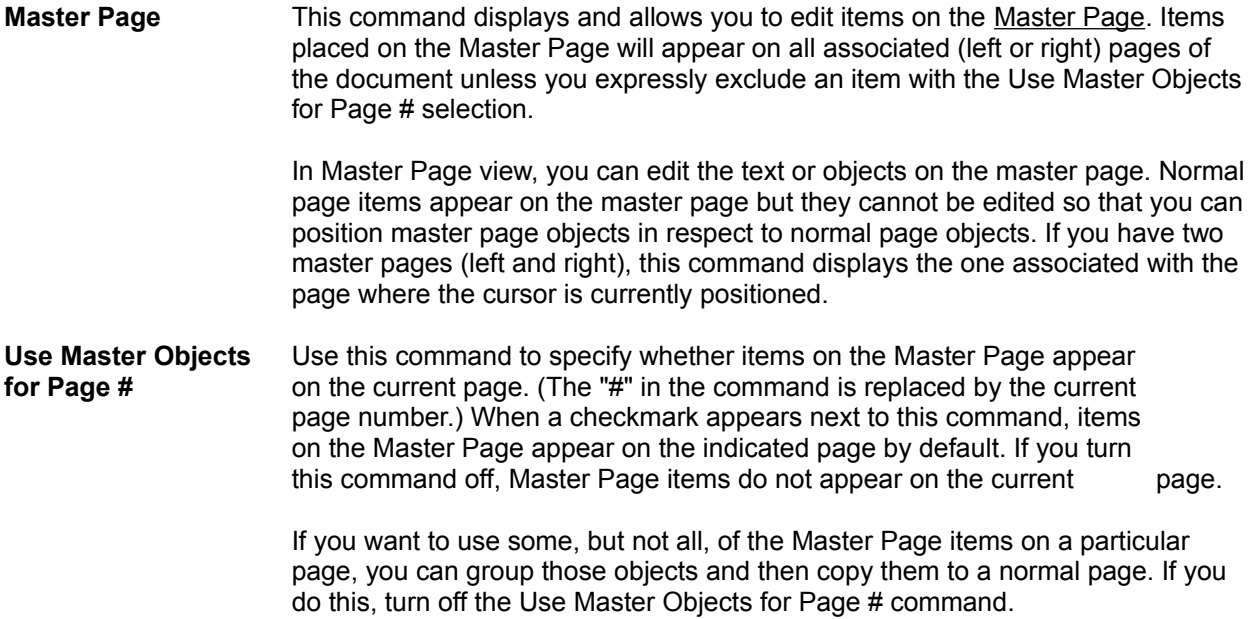

#### **Insert Menu Commands**

**Page Number** This command inserts an automatic page numbering character (#) at the current cursor position. When you print your document, Publisher prints the correct page number on each page that contains the page number character. To put page numbers on all or most pages in your document, place the page numbering character on the master page(s).

#### **Keyboard shortcut: Shift+Ctrl+3**

**Date** This command inserts the current system date at the cursor position. To put the date on all or most pages in your document, place the date on the master page(s).

**Keyboard shortcut: Shift+Ctrl+D**

**Time** This command inserts the current system time at the cursor position. To put the time on all or most pages in your document, place the time on the master page(s).

**Keyboard shortcut: Shift+Ctrl+T**

#### **Utilities Menu Commands**

- **Table of Contents...** This command automatically generates a table of contents based on the Table of Contents levels specified in the Paragraph dialog box. The table of contents is created at the current cursor position.
- **Mark Index Entry...** This command allows you to identify each word or phrase in your publication, along with its page number, for which an index entry is to correspond.

**Keyboard shortcut: Shift+Ctrl+M**

- **Edit Index...** This command allows you to edit, locate, or remove index entries.
- **Generate Index...** This command automatically generates an index from the marked index entries.
- **Spell Check...** This command allows you to check the spelling of words in your publication.

#### **Keyboard shortcut: F9**

**Thesaurus...** This command provides a list of synonyms for the word at the current cursor position, and allows you to replace the word with one of the synonyms.

#### **Keyboard shortcut: Shift+F9**

**Picture Catalog...** Use this command to create and maintain one or more catalogs of pictures you use frequently.

### **Table of Contents...**

This command automatically generates a table of contents based on the **Table of Contents levels** specified in the Paragraph dialog box. To generate a Table of Contents, select Utilities, Table of Contents... (Alt U, C) from the menu. Enter the following:

- Paragraph Levels Specify which of the Table of Contents Levels you defined in the Paragraph dialog box you want to include in the table of contents. You can define up to nine levels, but you need not include all of them in the table of contents.
	- Specify the First and Last level you want to include, or accept All (the default) to include all the defined levels.

The table of contents will be created at the current cursor position.

### **Mark Index Entry...**

The Mark Index Entry..., **Edit Index...**, and Generate Index... commands are all used to create an index for the publication.

The Mark Index Entry... command allows you to identify each word or phrase in your publication, along with its page number, for which an index entry is to correspond. To mark an index entry, select the text in the publication and then choose the Mark Index Entry... command from the Utilities menu (Alt U, M). You can select a single word or a phrase as an index entry.

#### **Keyboard shortcut: Shift+Ctrl+M**

The entry you have highlighted appears in the Index Entry list box. If no selection is marked, the word nearest the cursor appears in the Index Entry list box.

If you want the page reference of the marked entry to appear in the index under a word or phrase you have not yet defined, replace the entry in the Index Entry list box by pressing the Backspace key and typing in the new entry.

If you want the page reference of the marked entry to appear in the index under a previously defined entry, click the down arrow next to the Index Entry box. An alphabetical scroll list of all currently defined index entries appears. Scroll through the list to select the entry under which the marked entry and page reference are to appear.

### **Edit Index...**

This command allows you to edit, locate, or remove index entries. When you select the Edit Index... command from the Utilites menu (Alt U, E), the Edit Entry dialog box appears.

Click the arrow next to the Index Entry list box to display a list of currently defined index entries, and select an entry from the list. Edit or delete and retype the entry, or select one of the options at the bottom of the dialog box.

Go To Choose Go To to move the cursor to the place in the publication where the index entry listed in the Index Entry list box first appears.

Remove Choose Remove to delete the selected entry from the Index Entry list.

The Mark Index Entry..., Edit Index..., and Generate Index... commands are all used to create an index for the publication.

### **Generate Index...**

This command automatically generates an index from the marked index entries. When you choose the Generate Index... command from the Utilities menu (Alt U, G), the Index dialog box appears.

The Index dialog box lets you choose how the listings under each letter of the alphabet are separated.

**None** Creates an index with no separations between the listings under each letter.

**Blank Line** Separates the listings under each letter with a blank line.

**Letter** Separates the listings under each letter by placing the individual letter before the listings.

The index will appear at the current cursor position.

The Mark Index Entry..., Edit Index..., and Generate Index... commands are all used to create an index for the publication.

## **Spell Check...**

This command allows you to check the spelling of words in your publication. To run the Spell Checker, select Utilities, Spell Check... (Alt U, S) from the menu.

#### **Keyboard shortcut: F9**

Select one of the following options:

Check Entire Publication Checks the spelling of every word in the publication.

Check Selection Checks the spelling of selected text only. If no text is selected, this option is greyed.

After selecting one of these options, click on the Begin button to start the Spell Check. When Publisher finds a word that it cannot find in its dictionaries, the Spell Check dialog box appears.

# **Spell Check Dialog Box**

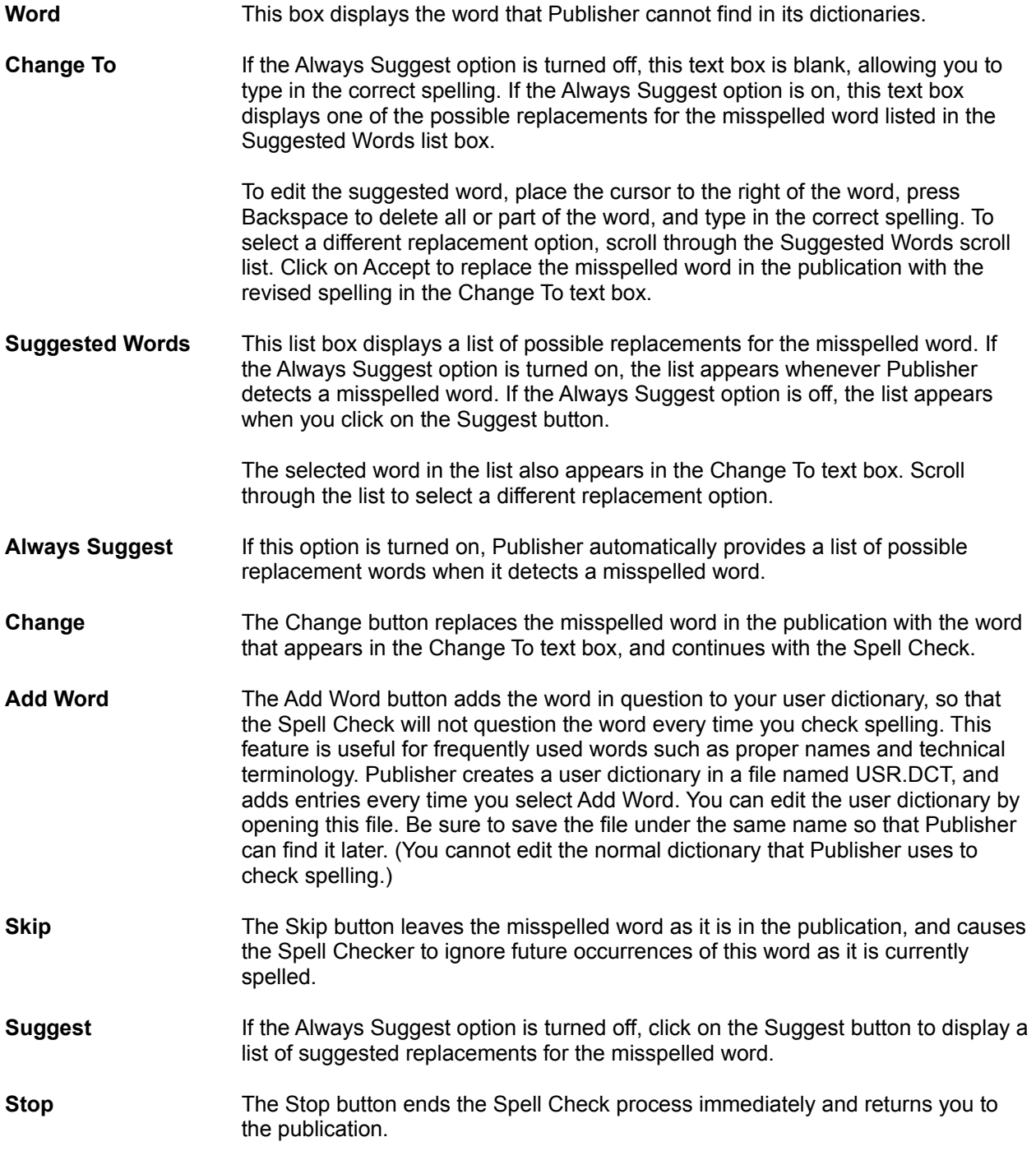

#### **Thesaurus...**

The Thesaurus... command provides a list of synonyms for the word at the current cursor position, and allows you to replace the word with one of the synonyms. To use the Thesaurus, select Utilities, Thesaurus (Alt U, T) from the menu.

#### **Keyboard shortcut: Shift+F9**

The selected word appears in a search box at the top of the dialog box. Synonyms for the selected word appear in a list box below the selected word. Select one of the synonyms (the first synonym is the default selection) and choose one of the following options:

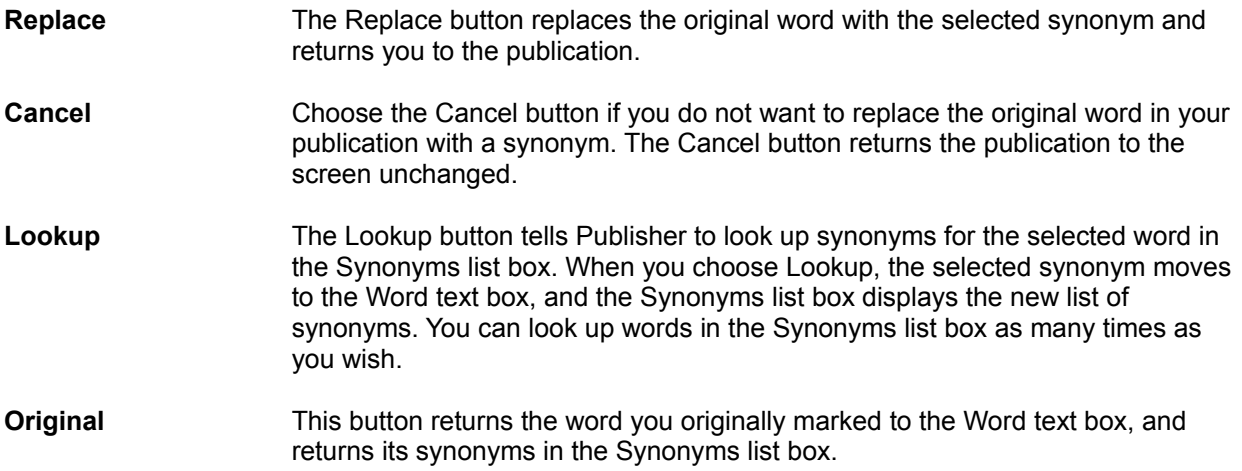

## **Picture Catalog...**

This command creates and maintains one or more catalogs of pictures you use frequently. Picture catalogs can consist of PCX, BMP, TIF, WMF, CLP, TGA, WPG, or GIF images. To use the Picture Catalog, Select Picture Catalog... from the Utilities menu (Alt U, P).

You can also access Picture Catalog functions from the Picture dialog box that appears when you create a picture frame.

Once you have selected the Picture Catalog... option a dialog box will be displayed. From this dialog box, you can view or add images to an existing picture catalog or create a new catalog.

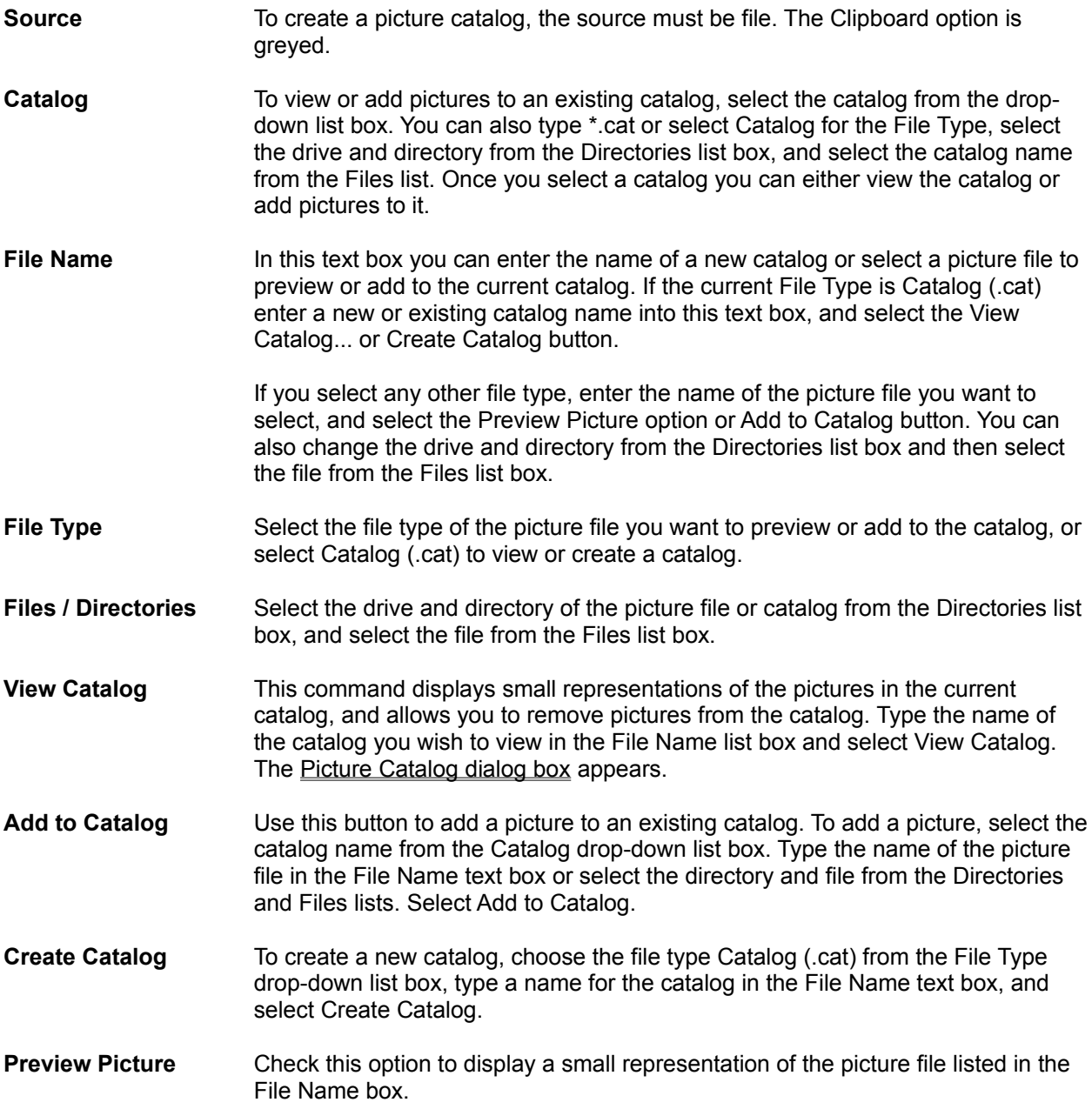

# **View Picture Catalog**

This dialog box displays the pictures in the catalog, along with the file name of the currently selected picture. If the catalog contains more pictures than can be displayed at once, choose a picture from the Files list box, or use the scroll bar at the bottom of the screen. To remove a picture from the catalog, select the picture and select Remove.

## **Window Menu Commands**

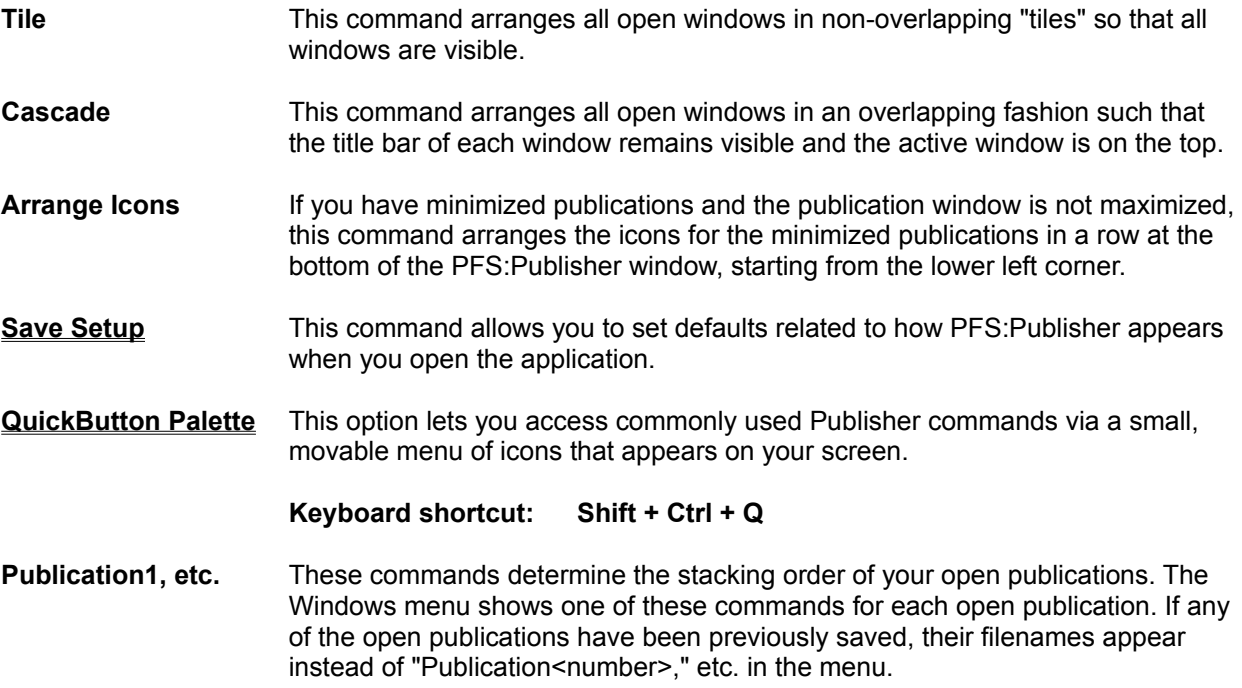

The publication you select from this list is the active publication, and appears "on top" of the stack. The selected publication is marked with a checkmark.

# **Save Setup**

This command allows you to set defaults related to how PFS:Publisher appears when you open the application.

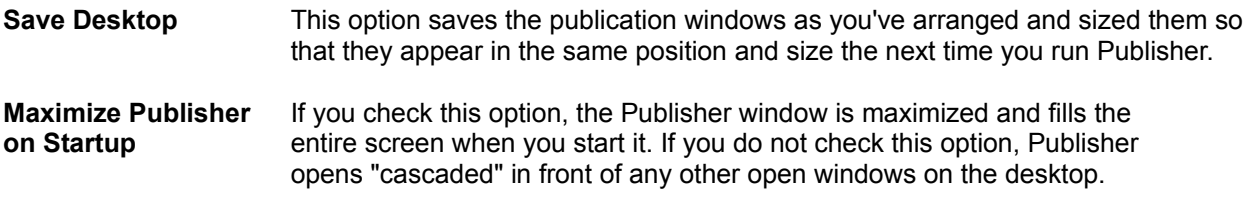
# **QuickButton Palette**

The QuickButton Palette gives you quick access to most of the commonly used Publisher commands through a small, moveable window that displays on your publication screen. To display the QuickButton Palette, choose the QuickButton Pallete item from the Window (Alt W, Q) menu.

### **Keyboard shortcut: Shift+Ctrl+Q**

You can select the Publisher command icons you want to be displayed in your menu. Four icons (Cut, Copy, Paste and Print) appear in the palette by default. By using the Configure menu on the palette, you can display up to 24 commands. These are the configuration options for the QuickButton Palette:

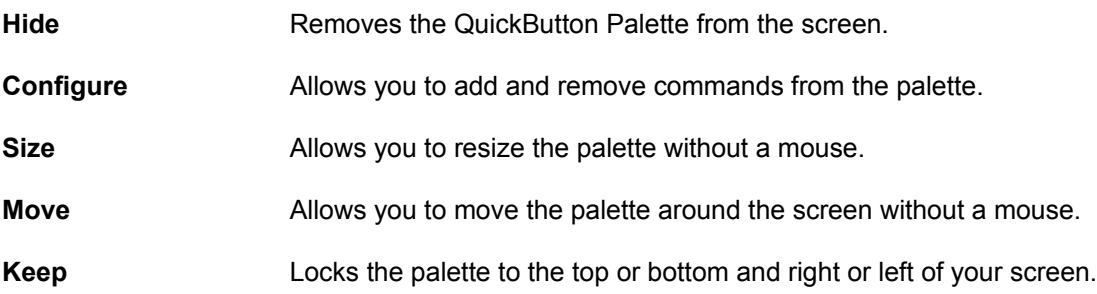

## **Help Menu Commands**

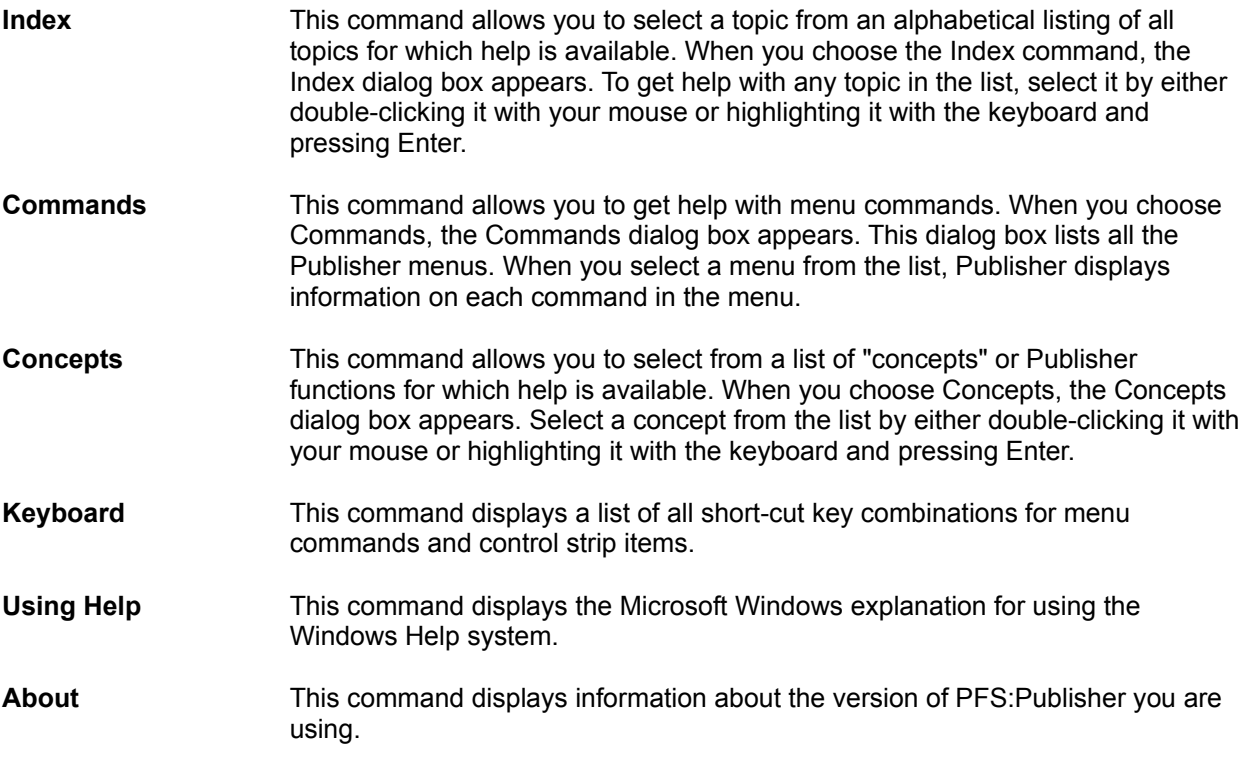

# **Keyboard Short cuts**

Keyboard short cuts help speed the layout and formatting of a publication. This appendix includes a comprehensive summary of all the keyboard short-cuts available in PFS:Publisher. **Working With Text** 

Working With Objects

Working With Publications

Working With Windows

# **Keyboard Short cuts for Working With Text**

# **Paragraph Controls**

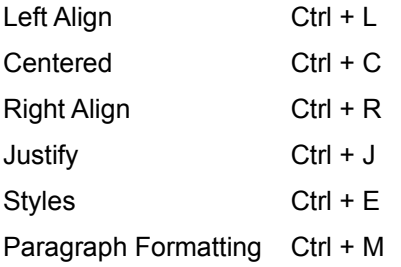

# **Moving The Text Insertion Point**

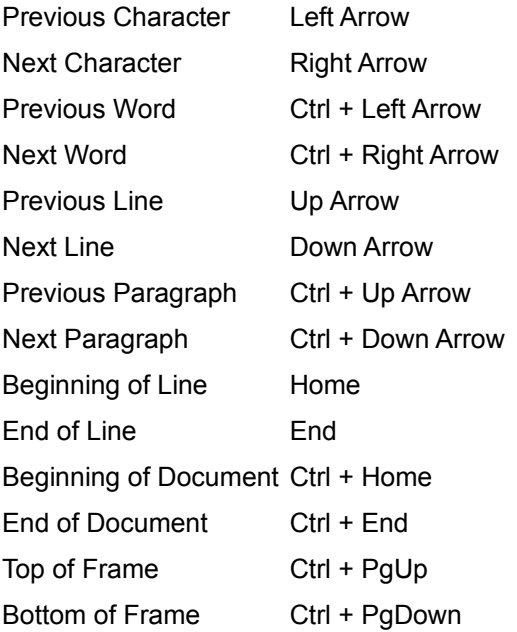

# **Selecting Text**

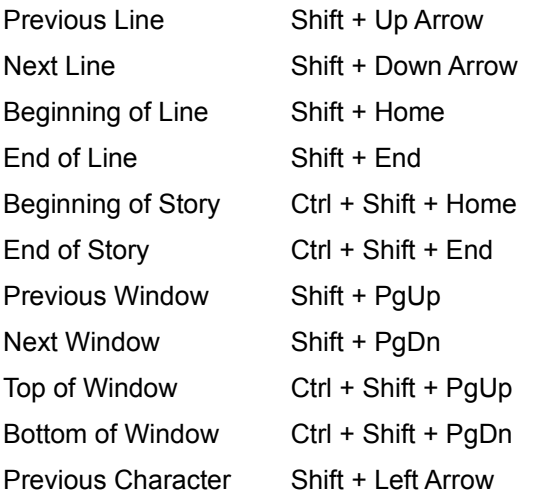

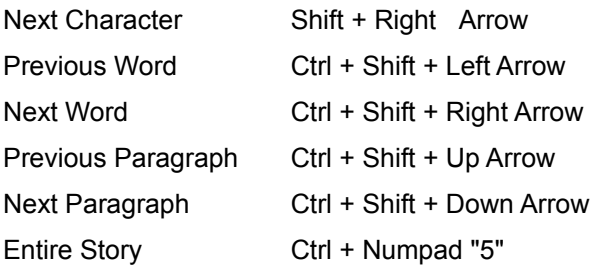

# **Deleting / Changing Text**

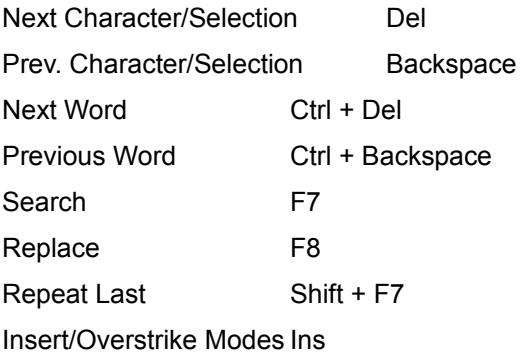

# **Changing Appearance of Text**

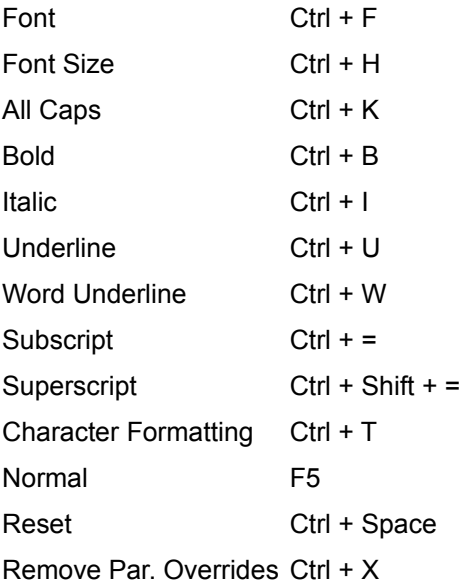

# **Adding Special Characters**

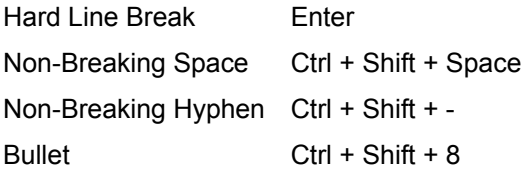

# **Keyboard Short cuts for Working With Objects**

# **Working with Objects**

Master Objects for Page # Ctrl + Shift + P To Change Position Ctrl + G To Change Size Ctrl + G

# **Keyboard Short cuts for Working With Publications**

# **Publication Management**

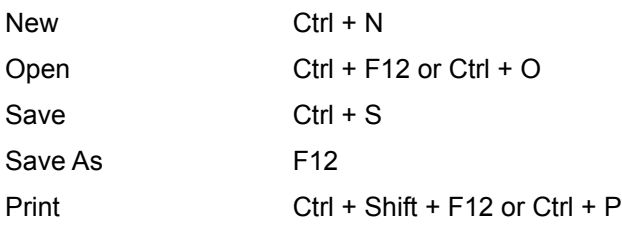

# **Moving Around the Publication**

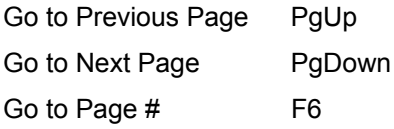

# **Viewing the Publication**

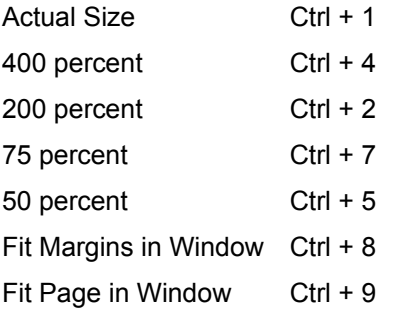

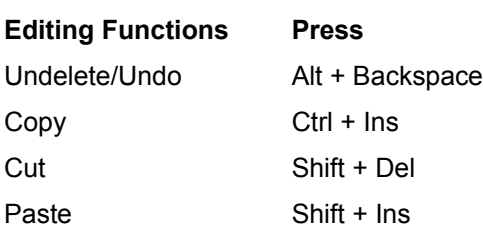

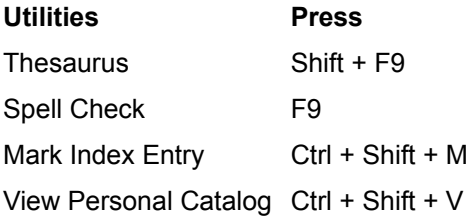

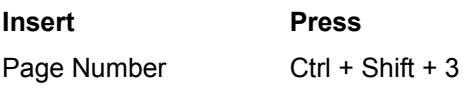

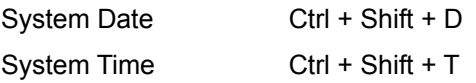

# **Keyboard Short cuts for Working With Windows**

# **Application Controls**

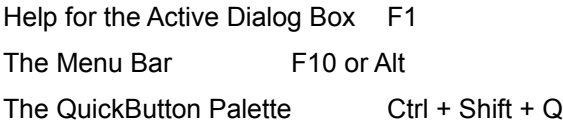

# **Windows Controls**

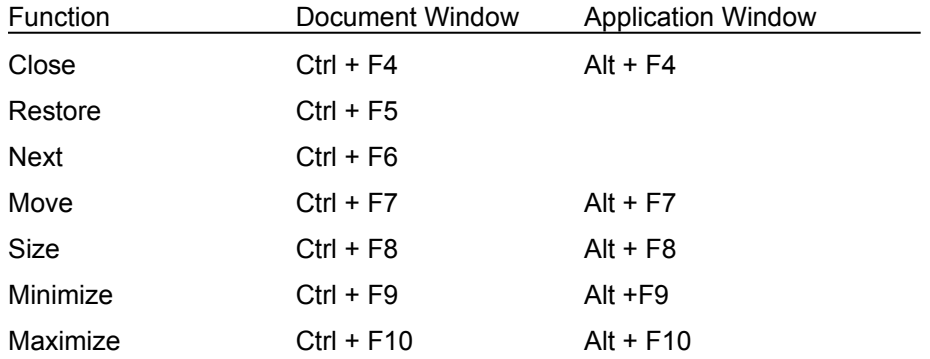

 **PFS:Publisher Concepts** The Control Strip

**Publication Basics** 

Working With Text

Working With Objects

# **The Control Strip**

The Control Strip provides quick access to many of the functions available in the menus. The tool buttons available on the Control Strip change depending on the Publisher mode you are working in. Publisher has two modes: Object Mode and Text Mode.

The Control Strip in Object Mode has tools for creating frames, drawing graphics and cropping pictures. The Control Strip in Text Mode has tools for choosing a typeface and style, selecting font size, and formatting paragraphs. Publisher always starts in Object Mode.

These buttons are used to switch between Object and Text modes:

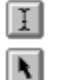

**Text Tool** Click on this tool to work in Text Mode.

**Object Tool** Click on this tool to work in Object Mode.

# **Text Mode Control Strip**

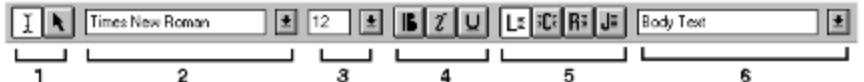

The Text Mode Control Strip provides you with quick access to the tools used to change the size, typeface, paragraph alignment and style of the text in your publication. To use the Text Mode Control Strip, you must have the Text Tool selected on the control strip (see 1). Below is a listing of each button on the Text Mode Control Strip. From left to right:

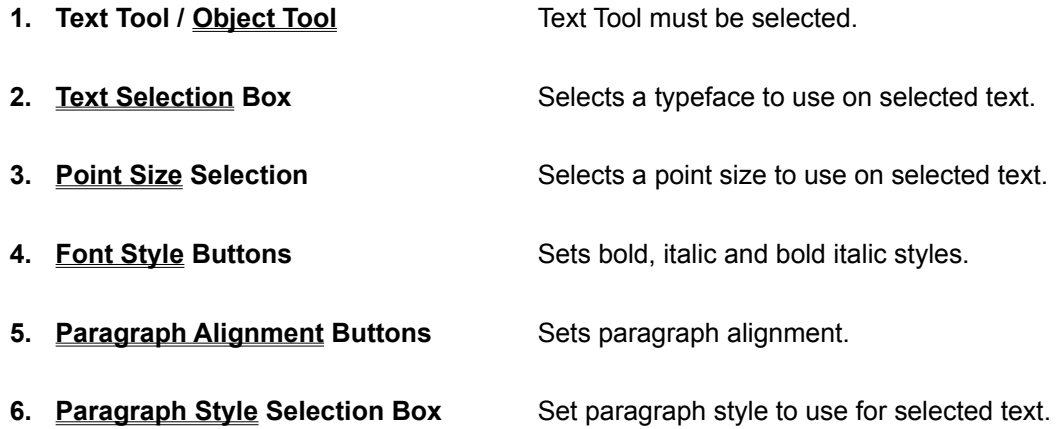

# **Object Mode Control Strip**

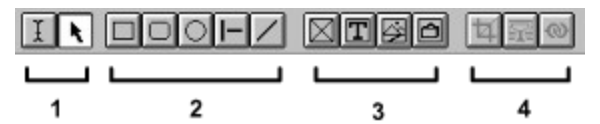

The Object Mode Control Strip provides the tools to create text and graphics frames, manipulate pictures, and draw graphic elements such as boxes and lines. To use the Object Mode Control Strip, you must have the Object Tool selected on the control strip (see 1). Below is a listing of each button on the Object Mode Control Strip. From left to right:

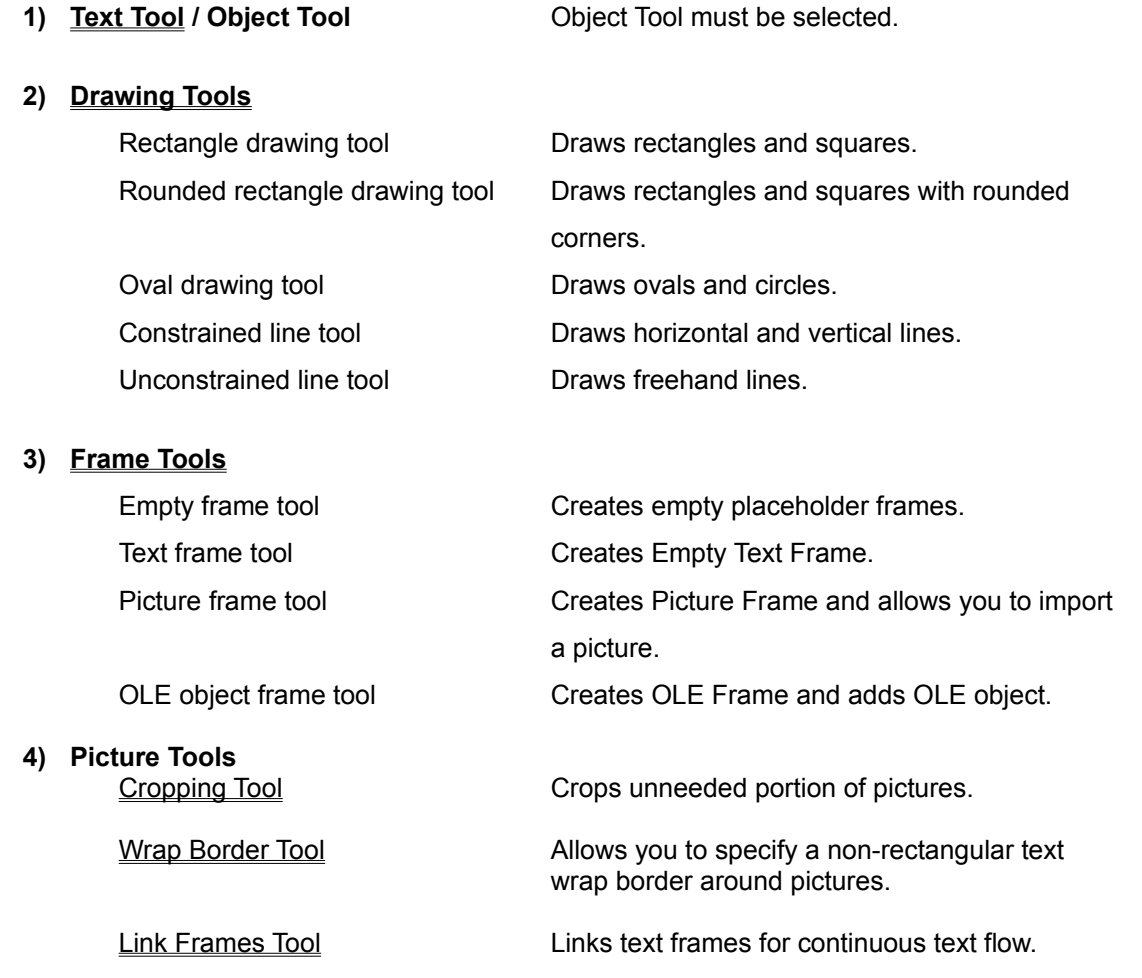

# **Wrap Border Tool**

This tool allows you to create a non-rectangular text wrap around a picture.

To use the wrap border tool, select object you want to wrap text around and select the wrap border tool from the control strip. The handles around the object will change from solid to dotted. Use your mouse to drag the dotted handles to their new location.

You can move each of the eight frame handles as many times as you wish to create an irregularly shaped wrap border. Text will flow around this border as closely as it is allowed based on the gutter settings specified in the Wrap... dialog box under the Object menu.

# **Drawing Tools**

Publisher provides a variety of tools for drawing boxes, circles, lines, and other objects in your publication. To use a drawing tool, click on the appropriate button on the Object Mode control strip. Move the pointer arrow to the location where you want to draw the object, hold down the left mouse button and drag to create an object of the desired size.

#### **The Drawing Tool buttons:**

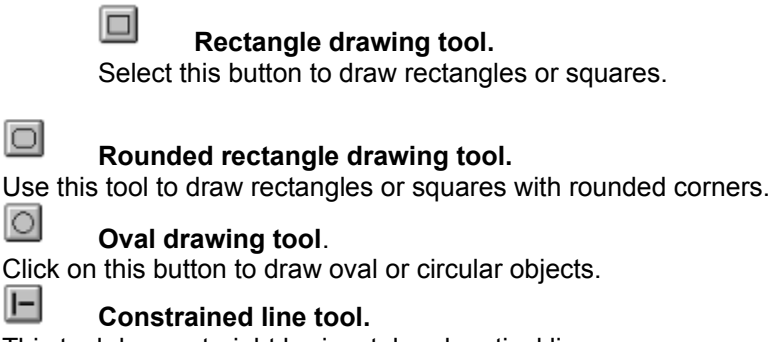

This tool draws straight horizontal and vertical lines.

#### $\vert$  /  $\vert$ **Unconstrained line tool.**

This tool allows you to draw freehand lines at any angle.

To change the thickness or appearance of an object you have drawn with the drawing tools, use the Lines... command under the Object menu.

# **Paragraph Alignment Tools**

The Paragraph Alignment buttons on the Text Mode control strip offer a quick way to set a paragraph's alignment without using the menus.

To change a paragraph's alignment:

Select the desired paragraph or paragraphs in your publication.

Click on an alignment button on the control strip. The button will change from grey to white to show that it is the current alignment for the selected paragraph(s).

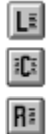

Left Alignment. Paragraph is aligned on the left-hand side and ragged on the right.

Center Alignment. Paragraph is aligned from the center, left and right-hand edges are ragged.

Right Alignment. Paragraph is aligned on the right-hand side and ragged on the left.

 $J =$ Justified. Paragraph is aligned on both left and right-hand edges.

You may also change a paragraph's alignment from the Paragraph... menu in the Text menu.

# **Publication Basics**

**Page Layout Tools**

Rulers and Guides

**Templates** 

Master Pages

**Styles** 

**Working With Text**

**Text Frames** 

Importing Text

**Tabs and Indents** 

**Fonts** 

Exporting Text

## **Working With Objects**

Object Frames

Importing Pictures

Resizing Graphics

**Cropping Graphics** 

Picture Catalog

## **Additional Topics**

**Utilities** 

**Clipboard** 

OLE

## **Rulers and Guides**

Rulers and guides are two key tools for smooth page layout. Guides are blue, horizontal and vertical nonprinting lines that you can position anywhere on you page to help you position text and graphical elements. Rulers also provide a way to quickly align multiple text and graphical elements, as well as an accurate measure for items on your page.

To make the Rulers visible, you must select Rulers Visible from the Preferences... dialog box. To show guides, make the rulers visible and click on either the horizontal or vertical ruler with your mouse. If you hold the left mouse button, you can move the guide around your page. Release the mouse button when you have the guide in the desired location.

To make frames and graphics align automatically, use the snap to options in your Preferences... menu.

*See also:*

Preferences...

# **Templates**

Templates provide a framework upon which to build your publication. Since they provide all the information a publication needs from the number of columns on a page, to the typeface and attributes of each paragraph style templates are an excellent time-saving tool for publications that you create frequently.

There are a number of pre-built templates included with Publisher, but you can create your own by creating a publication and choosing Save As... from the file menu and choosing Template from the List Files of Type window.

When you start a new publication, Publisher allows you to select a template to work with. You can also use the Template Catalog to view small representations of the available templates.

When creating a publication template, remember to place repeating elements such as headers, page numbers and ruling lines on the Master Page so that they appear on every page of the publication automatically.

*See Also:*

Save As...

Template Catalog

Master Page

# **Master Pages**

Master Pages are non-printing, "underlying" pages where you place elements that you would like repeated throughout the publication in the same postion. Use the Master Pages to set up items like page numbers, ruling lines, headers and footers.

You can hide master page objects on a page by using the "Use Master Objects for Page #" option.

*See Also:*

Master Menu Commands

Page Numbers

Use Master Objects For Page #

## **Styles**

Styles are used to ensure consistency of text formatting throughout a publication. Formatting individual text blocks can lead to differences in paragraph spacing, typefaces, and font styles. Using styles ensures that all the text will be consistently formatted.

For the greatest efficiency, you should define styles before you import or add your text. This will help speed the formatting of your publication. All new text in a publication is automatically assigned the Body Text style. To assign a new style, place the text cursor in the paragraph you want to change and either select a new style from the window above the control strip, or from "Apply Style..." in the Text menu.

To create a new style, pick "Define Styles..." from the text menu.

*See Also:*

Apply Style...

Define Styles...

# **Text Frames**

Text frames act as place holders for words in your publication. Before you can type or import text into your publication, you must create a text frame to hold it. To create a text frame, select the text frame tool from the control strip, or "Create New Frame" from the Object Menu, hold the left mouse button, and drag your mouse to create to create a frame of the desired size. For precise sizing and positioning of a text frame, use the "Snap to Rules" and "Snap to Guides" options in the Preferences... dialog box.

Text frames may also be linked to make a large document flow from one frame into the next. To link frames, use the Link tool on the control strip or choose "Link Text Frames..." from the Object menu.

*See Also:*

Create New Frame

Importing Text

Link Text Frames

# **Importing Text in Publisher**

Publisher will accept text files created by most major word processing applications. For a complete list of supported text formats, see your manual or the "Import Text" dialog box under the File menu.

If you do not use a word processor that is directly supported by Publisher, check the word processor's documentation to see if it can save files in an alternate format supported by Publisher.

To import text into a publication, you must create a text frame and place the text cursor in that frame.

### *See Also:*

Importing Text Commands

Text Frames

# **Tabs and Indents**

Tabs and Indents are a useful and powerful formatting tool in Publisher. Tabs can have a number of alignments and positions associated with them. Indents allow you to set paragraph alignment and effects such as hanging indents.

Publisher automatically sets up tabs every half-inch. The tabs settings are represented by arrows below the ruler. They are only visible when a text frame is selected. To change the tabs settings, you can click on one of the tab arrows below the ruler and drag it to a new location. Alternatively, you can select the tab setting from the Paragraph option of the Text menu.

Indents can be set for a single paragraph, multiple paragraphs, or for an entire style. To set indents, select Paragraph..., or Define Styles... from the Text menu. You can also change indents for a paragraph from the ruler. Indents are represented as two small triangles on the ruler bar. As with the tab arrows, these are only visible when a text frame is selected. The triangle on top represents the indent for the first line in the selected paragraph. The lower triangle is the indent for the entire paragraph. To change the settings for the first line or the whole paragraph, simply click on the desired triangle and drag it to the new position with your mouse.

*See Also:*

Paragraph...

Define Styles...

## **Fonts**

Publisher provides you with several ways to change the font formatting of text. For speed formatting, there is the control strip, for selective formatting there is the Character option in the text menu, and for formatting across a publication, there is the Define Styles... option.

To quickly change the font formatting, use the text cursor tool to highlight the text and pick a new typeface, font style and/or point size from the control strip. The same thing may be accomplished by highlighting the text and selecting Character... from the Text menu.

To change the text formatting for a style, select Define Styles.. from the Text menu, choose the style whose font formatting you want to change, and select "charater" from the dialog box. You may then change the typeface, point size and font style. The new font formatting will be applied to all text tagged with that style in your publication.

*See Also:*

Character...

Define Styles...

# **Exporting Text**

Publisher provides the ability to export text from a publication into one of two text formats useable by virtually any word processor or text editor. Publisher will export text as ASCII text or Rich Text Format (RTF).

To export text from a publication, place your text cursor in the frame with the desired text and choose Export Text... from the File menu.

### *See Also:*

Exporting Text Commands

# **Object Frames**

Object Frames act as place holders for graphics in your publication. There are two types: Picture Frames and OLE Frames. Picture Frames hold graphics that are static, that is, once you place a picture in the frame, it does not change. OLE Frames contain pictures that are hot-linked via Object Link Embedding (OLE) to the application that create the picture. Thus, when you double-click on a linked object, the application used to create the object will open with that object ready to edit. If you make changes to the object, they will utomatically appear in your publication.

Before you can import a graphic or picture into your publication, you must create a Picture or OLE Frame to hold it. To create a Picture Frame, select the Picture Frame tool from the control strip, or "Create New Frame" from the Object Menu, hold the left mouse button, and drag your mouse to create to create a frame of the desired size. To create an OLE frame, use the OLE Object Frame tool on the control strip, or the Create New Frame... option in the Object menu.

OLE Frames may also contain pictures that are hot-linked via Object Link Embedding (OLE) to the application that create the picture. Thus, when you double-click on a linked object, the application used to create the object will open with that object ready to edit.

For precise sizing and positioning of a text frame, use the "Snap to Rules" and "Snap to Guides" options in the Preferences... dialog box.

*See Also:*

**Create New Frame** 

Importing Pictures

Using OLE

# **Importing Pictures**

Publisher offers two primary ways to add pictures and graphics to your publication from a file, or via the clipboard. To add a picture, select the Picture (or OLE) frame tool from the control strip, or the Create New Frame option from the Object menu. Publisher will prompt you for a picture source (i.e., file or clipboard) and allow you to create a frame for the selected picture.

You may also paste a picture into a picture frame with the Paste Object or Paste Link options in the Edit menu.

*See Also:*

Paste Object

Paste Link

Object Frames

OLE

# **Resizing and Cropping Graphics**

Pictures and graphics in a publication can be resized by dragging one of the nodes of an object frame until it is the size and shape you want. To avoid distorting the image, hold down the [Shift] key while dragging the frame node. This will keep the image's proportions the same while resizing the picture.

To crop a picture, select the frame holding the object you want to crop and pick the cropping tool from the control strip, or Crop From... in the Object Information... option under the Object menu. Resize the frame to include only the portions of the picture you want to appear

Cropping the picture does not actually change the picture. It merely reduces the size of a picture by hiding the unneeded parts. You can restore or recrop the object at any time.

See Also:

Create New Frame

Crop From...

# **Using the Picture Catalog**

The picture catalog is a unique Publisher utility that allows you to organize and preview pictures for use in a Publication. This feature creates and maintains one or more catalogs of pictures you use frequently. Picture catalogs can consist of PCX, BMP, TIF, WMF, CLP, TGA, WPG, or GIF images. To use the Picture Catalog, Select Picture Catalog... from the Utilities menu (Alt U, P).

You can also access Picture Catalog functions from the Picture dialog box that appears when you create a picture frame.

A picture catalog will display the images in the catalog, along with the file name of the currently selected picture. If the catalog contains more pictures than can be displayed at once, choose a picture from the Files list box, or use the scroll bar at the bottom of the screen.

To add to an existing catalog, or to create a new catalog, select Picture Catalog from the Utilities menu.

See Also:

Picture Catalog

View Picture Catalog

## **Utilities**

PFS:Publisher provides a number of advanced text editing and publication organization features. Under the Utilities menu there is a spell checker and thesaurus that can be used on text in the publication much as a spell checker and thesaurus are used in word processors.

For longer and more complex documents, Publisher also offers the ability to automatically generate a table of contents and index. To use these two features, the text that is to appear in the table of contents or index must be specially tagged. See the Generate Table of Contents... and Mark Index Entry... options in the Utilities menu.

*See Also:*

Utilities Menu Commands

Spell Checker

**Thesaurus** 

Table of Contents...

Index Entry...

# **Using the Clipboard**

The Clipboard is a temporary storage area in Windows that holds text or graphics placed there with Publisher's (or any other Windows application) Cut or Copy command. You can copy text and pictures from other applications and paste them into a publication using the application's Cut, Copy and Paste commands.

When using the clipboard to paste text into a publication, copy the text to the clipboard from your source application (word processor, etc.), place your text cursor in a Publisher text frame and use the Paste option (or Shift-Insert) in the Edit menu.

If you want to use the clipboard to paste an object into a publication, you have three options. To paste a static picture (one that is not linked to anything else), copy the object to the clipboard from your source application (paint program, drawing program, etc.), and either click on the picture frame tool on the object mode control strip and choose clipboard as the source, or select Paste Object from the Edit menu. To paste a linked picture (one that is hot-linked via OLE to the application that created it), follow the same steps as above, using the Paste Link option.

*See Also:*

Paste Object

Paste Link

# **OLE**

OLE (pronounced "O-lay") is an acronym for Object Link Embedding. An object (which can be a picture, graph, chart, or sound) brought into Publisher via OLE remains "linked to the applications that created it. Thus, when you double-click on a linked object you have placed in a publication, the application used to create the object will open with that object ready to edit. If you make changes to the object, they will automatically appear in your publication. The same is true if you modify an object in another application and then open the Publisher document in which that object has been embedded. The changes to the object will automatically appear in your publication.

OLE is particularly useful for Publications that contain text and/or graphics that change frequently. For example, if you used Publisher to produce a menu for a restaurant, but wanted to change it daily for different specials, you could write the text in Microsoft Word for Windows, and import it into your Publication via OLE. From there on, to update the menu, all you would need to do is change the Word text file. Publisher's OLE links would detect the changes and automatically update the menu.

PFS:Publisher has powerful OLE capabilities, and allows you to link objects created in other applications that are recognized as OLE servers, for example:

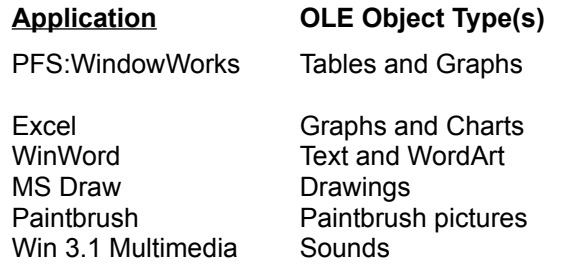

To create an OLE frame, use the OLE Object Frame tool on the control strip, or the Create New Frame... option in the Object menu.

#### *See Also*

Paste Link

Links...

**Object** 

Create New Frame

Character Spacing Also called Kerning. The distance between characters. May be changed to improve appearance of characters at very large and very small sizes.

Clipboard A temporary storage area in Windows that holds text or graphics placed there with Publisher's (or any other Windows application) Cut or Copy command.
Control Panel Windows function that allows you to set up printers, connections, and other items.

Control Strip A menu bar with buttons for quick access to commonly used functions and commands.

Crop Reducing the size of a picture by trimming unneeded parts. You can restore or recrop the object at any time.

Font The complete set of characters in a typeface at particular point size (e.g., 12 point Times New Roman). In desktop publishing a font may also be the complete .<br>set of characters for a typeface at any size (e.g., Times New Roman).

Frame A container created on a page to hold text or a graphic.

Gutter The empty space between columns on a page.

Leading **Pronounced "led-ing". The space between lines**, specified in points, Leading is measured from the baseline of one line to the baseline of the next line.

Master Page The underlying page where repeating elements such as page numbers, headers, footers, and special graphics are placed.

Object Graphical elements (e.g., pictures, graphs, etc.) either created with Publisher's drawing tools or imported into Publisher from other applications.

OLE Object Link Embedding. A method of linking an object (which can be a picture, graph, chart, or sound) in Publisher to the application that created it.

Pica **A** typographical unit of measure. There are 12 points to a pica, and 6 picas to the inch.

Point A typographical unit often used to measure the size of a typeface. There are 12 points to a pica, and 72 points to the inch.

Publication A PFS:Publisher document.

Scalable Font A typeface stored as an "outline" that can be scaled to any size "on-the-fly" by a software application or printer.

Story **A** text document either typed or imported into Publisher.

Style **A collection of character and paragraph specifications (font, point size, indents,** borders, leading, etc.) to which a name is assigned. Styles let you supply several specifications at once rather than choosing each one separately, so that you can easily duplicate the format and appearance of titles, body text, and other common elements in your publication.

Superscript **A** character positioned above the baseline.

Subscript A character positioned below the baseline.

Template A "framework" that provides pre-set text, graphics, paragraph styles, and page layout information for a publication.

Template Catalog A PFS:Publisher feature that allows you to preview and select from templates stored on your system.

Wrap Causing text to flow around a graphic rather than over it.

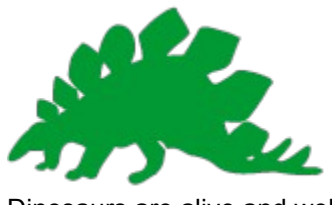

Dinosaurs are alive and well.

## **Glossary**

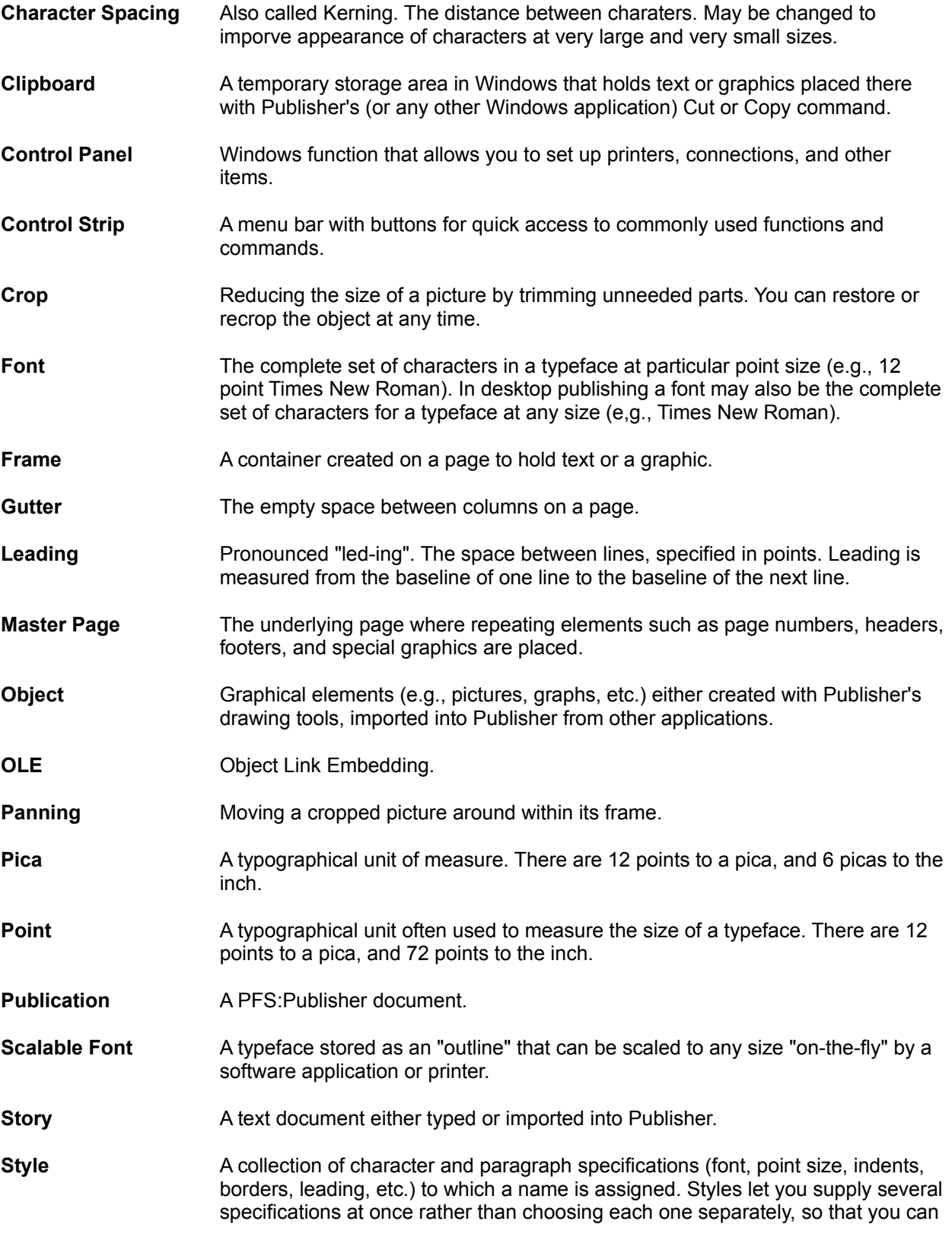

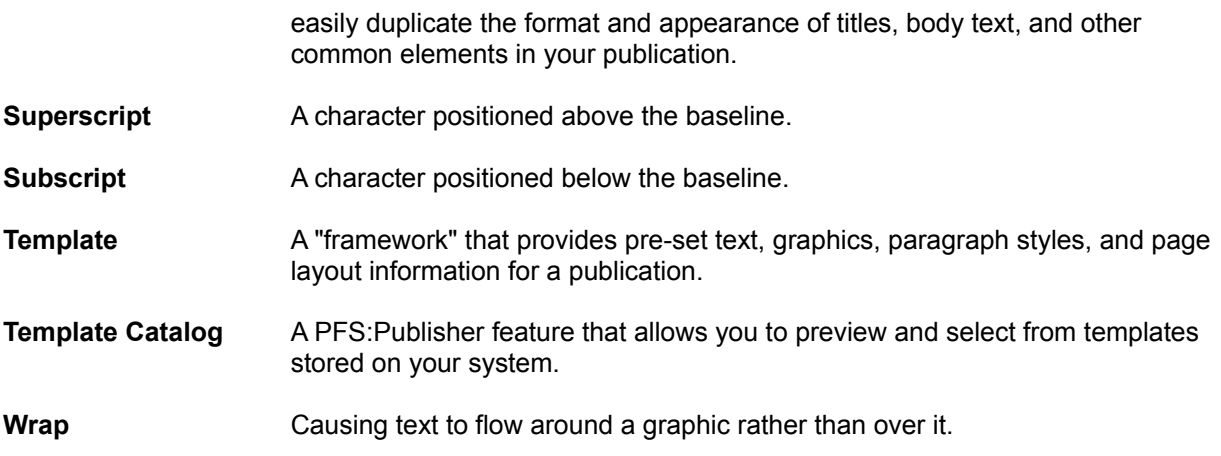

## **Open Picture**

Each time you open a publication containing pictures, Publisher accesses the pictures files to display the images within the publication. If you change a picture file's name or disk location, Publisher will search for that file. If Publisher can not locate the file, the Open Picture dialog box appears. If you do not supply a picture file name to open Publisher displays a blank picture frame. You may place a picture in the blank frame at any time.

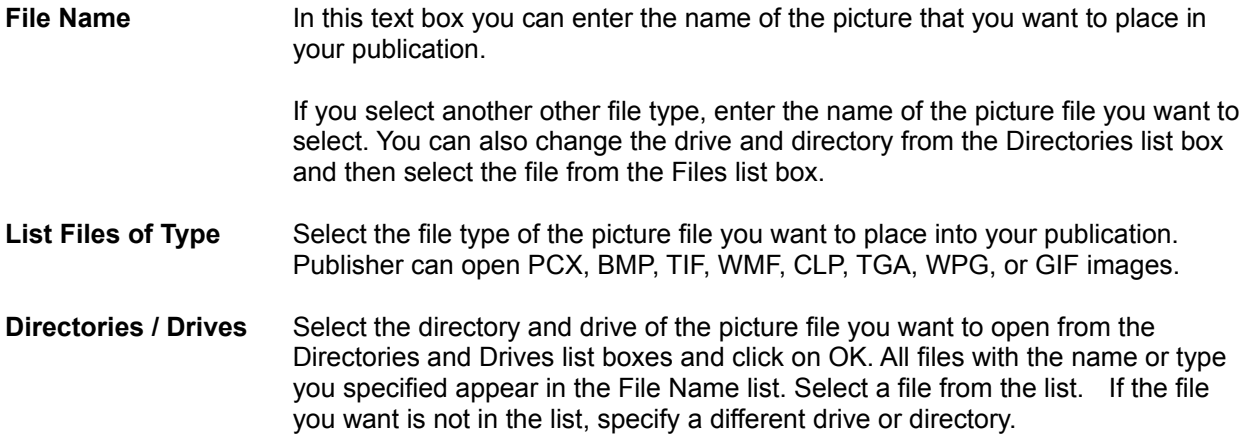

## **Add to Template Catalog**

The Add to Template Catalog dialog box allows you to specify to which the catalog you want to save the current template.

- **Template** Lists the name of the current template.
- **Description** This text box allows you to write a brief description of the template. The description you write will appear when you view the catalog and select the template.
- **Catalog Name** Lists the name of the selected catalog. Choose the catalog you want to save the current template to from this list box.

To save the template into a new catalog, type a new name into the Catalog Name box. When you select OK, Publisher will indicate that the new name does not exist and wiwll ask if you want to create a new template catalog.